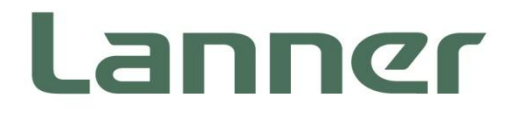

# **Network** Appliance Platforms

Hardware platforms for next generation networking infrastructure

# FW-7551SE User Manual

Version: 1.1 Date of Release: 2018-12-04

### **Icon Descriptions**

The icons are used in the manual to serve as an indication of interest topics or important messages. Below is a description of these icons:

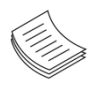

**Note**: This mark indicates that there is a note of interest and is something that you should pay special attention to while using the product.

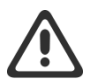

**Warning**: This mark indicates that there is a caution or warning and it is something that could damage your property or product.

### **Online Resources**

The listed websites are links to the online product information and technical support.

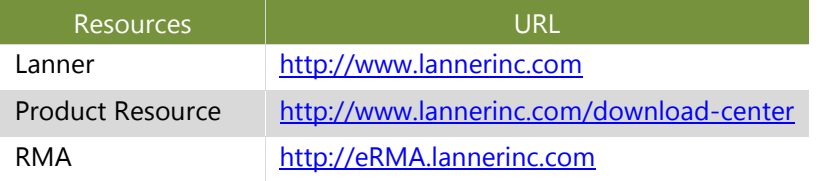

### **Copyright and Trademarks**

This document is copyrighted © 2018. All rights are reserved. The original manufacturer reserves the right to make improvements to the products described in this manual at any time without notice.

No part of this manual may be reproduced, copied, translated or transmitted in any form or by any means without the prior written permission of the original manufacturer. Information provided in this manual is intended to be accurate and reliable. However, the original manufacturer assumes no responsibility for its use, nor for any infringements upon the rights of third parties that may result from such use.

### **Acknowledgment**

Intel® and Intel® Atom™ are registered are trademarks or registered trademarks of Intel Corporation or its subsidiaries in the U.S. and/or other countries.

Intel® is a trademark of Intel Corporation or its subsidiaries in the U.S. and/or other countries.

Microsoft Windows and MS-DOS are registered trademarks of Microsoft Corp.

All other product names or trademarks are properties of their respective owners.

### **Compliances and Certification**

#### **Federal Communication Commission Interference Statement**

This device complies with Part 15 of the FCC Rules. Operation is subject to the following two conditions: (1) This device may not cause harmful interference, and (2) this device must accept any interference received, including interference that may cause undesired operation.

This equipment has been tested and found to comply with the limits for a Class B digital device, pursuant to Part 15 of the FCC Rules. These limits are designed to provide reasonable protection against harmful interference in a residential installation. This equipment generates, uses and can radiate radio frequency energy and, if not installed and used in accordance with the instructions, may cause harmful interference to radio communications. However, there is no guarantee that interference will not occur in a particular

installation. If this equipment does cause harmful interference to radio or television reception, which can be determined by turning the equipment off and on, the user is encouraged to try to correct the interference by one of the following measures:

- Reorient or relocate the receiving antenna.
- Increase the separation between the equipment and receiver.
- Connect the equipment into an outlet on a circuit different from that to which the receiver is connected.
- Consult the dealer or an experienced radio/TV technician for help.

FCC Caution: Any changes or modifications not expressly approved by the party responsible for compliance could void the user's authority to operate this equipment.

This transmitter must not be co-located or operating in conjunction with any other antenna or transmitter.

Operations in the 5.15-5.25GHz band are restricted to indoor use only. This device meets all the other requirements specified in Part 15E, Section 15.407 of the FCC Rules.

#### **Radiation Exposure Statement:**

This equipment complies with FCC radiation exposure limits set forth for an uncontrolled environment. This equipment should be installed and operated with minimum distance 20cm between the radiator & your body.

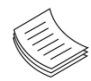

**Note**: The country code selection is for the non-US model only and is not available to all US models. Per FCC regulation, all Wi-Fi products marketed in the US must be fixed to US operation channels only.

### **Safety Guidelines**

Follow these guidelines to ensure general safety:

- $\blacktriangleright$  Keep the chassis area clear and dust-free during and after installation.
- Do not wear loose clothing or jewelry that could get caught in the chassis. Fasten your tie or scarf and roll up your sleeves.
- $\triangleright$  Wear safety glasses if you are working under any conditions that might be hazardous to your eyes.
- $\triangleright$  Do not perform any action that creates a potential hazard to people or makes the equipment unsafe.
- Disconnect all power by turning off the power and unplugging the power cord before installing or removing a chassis or working near power supplies
- ▶ Do not work alone if potentially hazardous conditions exist.
- $\triangleright$  Never assume that power is disconnected from a circuit; always check the circuit.

#### **Lithium Battery Caution:**

- $\triangleright$  Risk of Explosion if Battery is replaced by an incorrect type. Dispose of used batteries according to the instructions.
- Installation only by a trained electrician or only by an electrically trained person who knows all English Installation and Device Specifications which are to be applied.
- $\triangleright$  Do not carry the handle of power supplies when moving to another place.

#### **Operating Safety**

- $\blacktriangleright$  Electrical equipment generates heat. Ambient air temperature may not be adequate to cool equipment to acceptable operating temperatures without adequate circulation. Be sure that the room in which you choose to operate your system has adequate air circulation.
- Ensure that the chassis cover is secure. The chassis design allows cooling air to circulate effectively. An open chassis permits air leaks, which may interrupt and redirect the flow of cooling air from internal components.
- Electrostatic discharge (ESD) can damage equipment and impair electrical circuitry. ESD damage occurs when electronic components are improperly handled and can result in complete or intermittent failures. Be sure to follow ESD-prevention procedures when removing and replacing components to avoid these problems.
- $\triangleright$  Wear an ESD-preventive wrist strap, ensuring that it makes good skin contact. If no wrist strap is available, ground yourself by touching the metal part of the chassis.
- $\triangleright$  Periodically check the resistance value of the antistatic strap, which should be between 1 and 10 megohms (Mohms).

#### **Mounting Installation Precaution**

#### **Environment**:

- $\triangleright$  Do not install and/or operate this unit in any place that flammable objects are stored or used in.
- Elevated Operating Ambient If installed in a closed or multi-unit rack assembly, the operating ambient temperature of the rack environment may be greater than room ambient. Therefore, consideration should be given to installing the equipment in an environment compatible with the maximum ambient temperature (Tma) specified by the manufacturer.
- Reduced Air Flow Installation of the equipment in a rack should be such that the amount of air flow required for safe operation of the equipment is not compromised. Mechanical Loading - Mounting of the equipment in the rack should be such that a hazardous condition is not created due to uneven mechanical loading.
- $\triangleright$  Mechanical Loading Mounting of the equipment in the rack should be such that a hazardous condition is not achieved due to uneven mechanical loading.
- $\triangleright$  Circuit Overloading Consideration should be given to the connection of the equipment to the supply circuit and the effect that overloading of the circuits might have on over-current protection and supply wiring. Appropriate consideration of equipment nameplate ratings should be used when addressing this concern.
- Reliable Earthing Reliable earthing of rack-mounted equipment should be maintained. Particular attention should be given to supply connections other than direct connections to the branch circuit (e.g. use of power strips).
- Lanner Electronics Inc. shall not be held liable for any losses resulting from insufficient strength for supporting the unit or use of inappropriate installation components.

### Consignes de sécurité

Suivez ces consignes pour assurer la sécurité générale :

- Laissez la zone du châssis propre et sans poussière pendant et après l'installation.
- Ne portez pas de vêtements amples ou de bijoux qui pourraient être pris dans le châssis. Attachez votre cravate ou écharpe et remontez vos manches.
- Portez des lunettes de sécurité pour protéger vos yeux.
- N'effectuez aucune action qui pourrait créer un danger pour d'autres ou rendre l'équipement dangereux.
- Coupez complètement l'alimentation en éteignant l'alimentation et en débranchant le cordon d'alimentation avant d'installer ou de retirer un châssis ou de travailler à proximité de sources d'alimentation.
- Ne travaillez pas seul si des conditions dangereuses sont présentes.
- Ne considérez jamais que l'alimentation est coupée d'un circuit, vérifiez toujours le circuit. Cet appareil génère, utilise et émet une énergie radiofréquence et, s'il n'est pas installé et utilisé conformément aux instructions des fournisseurs de composants sans fil, il risque de provoquer des interférences dans les communications radio.

### Avertissement concernant la pile au lithium

- Risque d'explosion si la pile est remplacée par une autre d'un mauvais type.
- Jetez les piles usagées conformément aux instructions.
- L'installation doit être effectuée par un électricien formé ou une personne formée à l'électricité connaissant toutes les spécifications d'installation et d'appareil du produit.
- Ne transportez pas l'unité en la tenant par le câble d'alimentation lorsque vous déplacez l'appareil.
- La machine ne peut être utilisée qu'à un lieu fixe comme en laboratoire, salle d'ordinateurs ou salle de classe.

### Sécurité de fonctionnement

L'équipement électrique génère de la chaleur. La température ambiante peut ne pas être adéquate pour refroidir l'équipement à une température de fonctionnement acceptable sans circulation adaptée. Vérifiez que votre site propose une circulation d'air adéquate.

- Vérifiez que le couvercle du châssis est bien fixé. La conception du châssis permet à l'air de refroidissement de bien circuler. Un châssis ouvert laisse l'air s'échapper, ce qui peut interrompre et rediriger le flux d'air frais destiné aux composants internes.
- Les décharges électrostatiques (ESD) peuvent endommager l'équipement et gêner les circuits électriques. Des dégâts d'ESD surviennent lorsque des composants électroniques sont mal manipulés et peuvent causer des pannes totales ou intermittentes. Suivez les procédures de prévention d'ESD lors du retrait et du remplacement de composants.
- Portez un bracelet anti-ESD et veillez à ce qu'il soit bien au contact de la peau. Si aucun bracelet n'est disponible, reliez votre corps à la terre en touchant la partie métallique du châssis.
- Vérifiez régulièrement la valeur de résistance du bracelet antistatique, qui doit être comprise entre 1 et 10 mégohms (Mohms).

### Consignes de sécurité électrique

- Avant d'allumer l'appareil, reliez le câble de mise à la terre de l'équipement à la terre.
- Une bonne mise à la terre (connexion à la terre) est très importante pour protéger l'équipement contre les effets néfastes du bruit externe et réduire les risques d'électrocution en cas de foudre.
- Pour désinstaller l'équipement, débranchez le câble de mise à la terre après avoir éteint l'appareil.
- Un câble de mise à la terre est requis et la zone reliant les sections du conducteur doit faire plus de 4 mm2 ou 10 AWG.

This equipment must be grounded. The power cord for product should be connected to a socket-outlet with earthing connection

### **Battery Precautions**

- **Lithium Battery Caution: There is danger of explosion if battery is incorrectly replaced. Replace only with** the same or equivalent type. Dispose of batteries according to the manufacturer's instructions.
- Disposal of a BATTERY into fire or a hot oven, or mechanically crushing or cutting of a BATTERY can result in an EXPLOSION.
- Leaving a BATTERY in an extremely high temperature surrounding environment can result in an EXPLOSION or the leakage of flammable liquid or gas.
- A BATTERY subjected to extremely low air pressure may result in an EXPLOSION or the leakage of flammable liquid or gas.

### **Revision History**

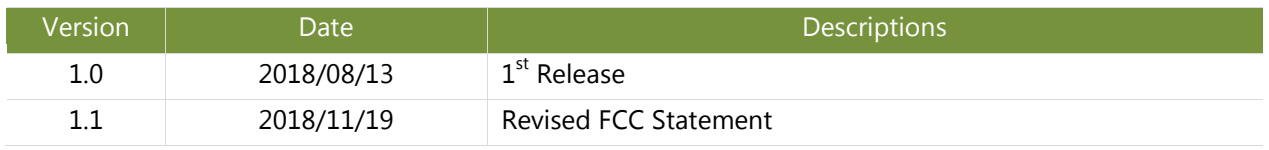

### **Table of Contents**

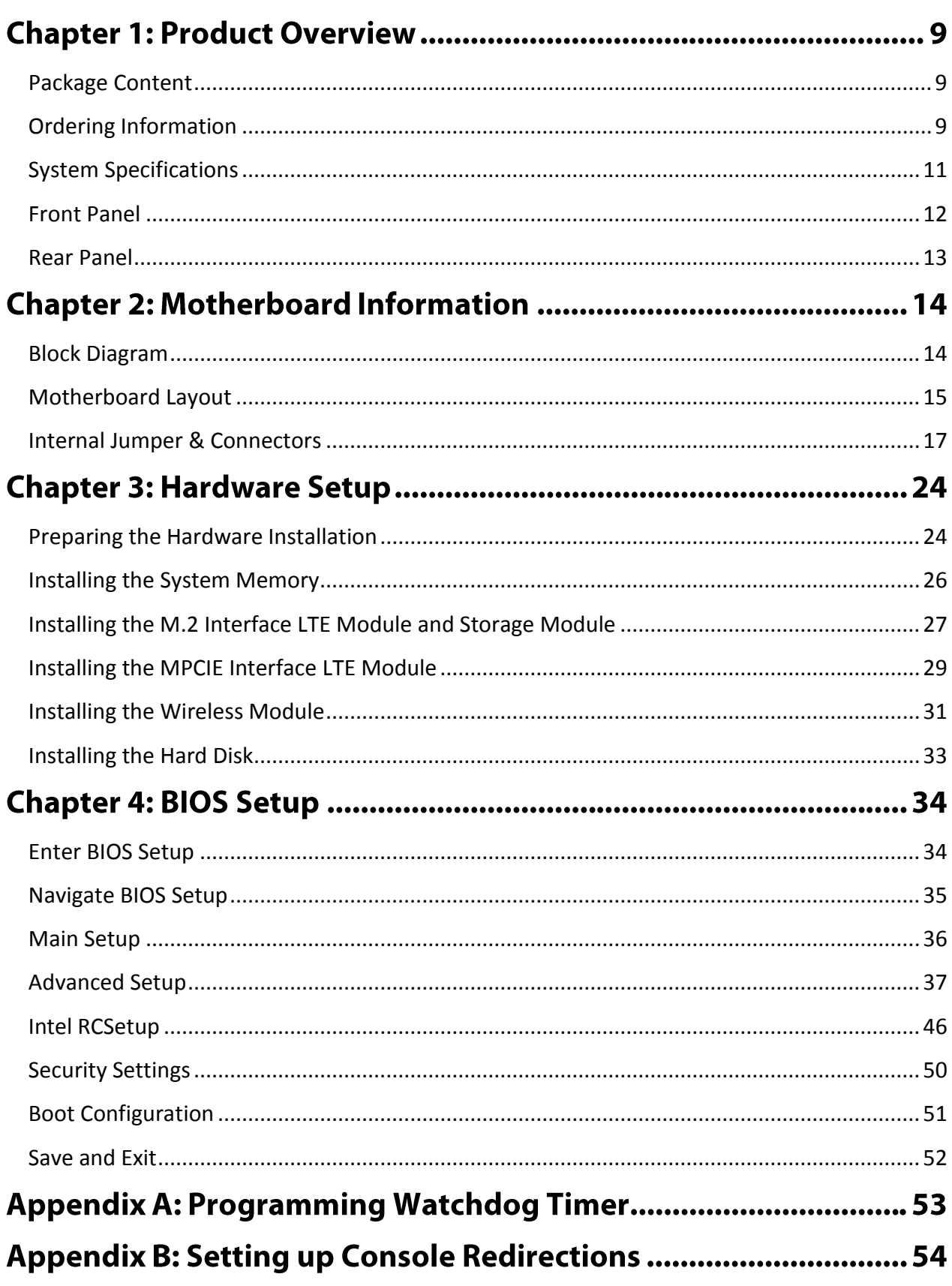

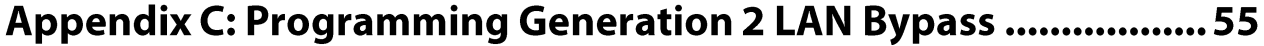

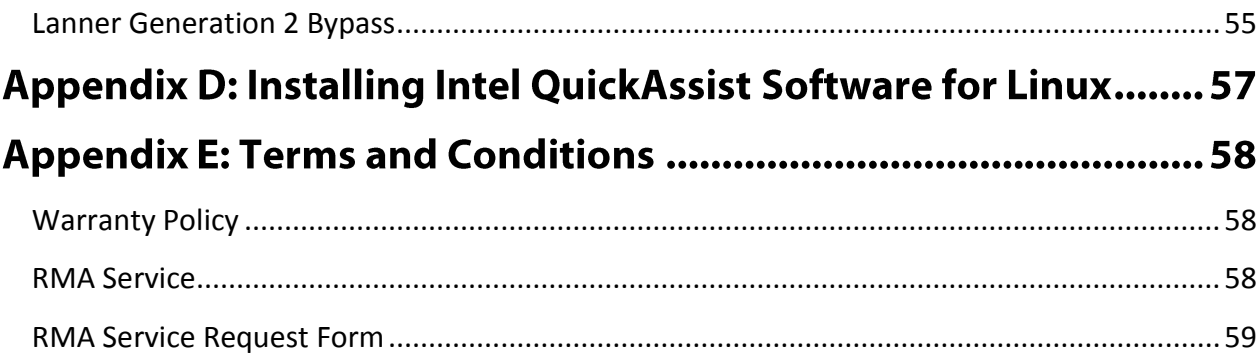

# <span id="page-8-2"></span>**CHAPTER 1: PRODUCT OVERVIEW**

The FW-7551SE, an upgraded iteration of Lanner's best-selling vCPE/CPE device the FW-7551, is designed to take full advantage of Intel®'s Atom™ C2000 Series processors and comes with additional connectivity features, delivering virtualization-optimized performance and exceptional energy efficiency for network security, communication, and on-demand network functions.

- ▶ Intel® Atom® C2358/C2558/C2758 (Codenamed Rangeley)
- ▶ 4x GbE RJ45 Marvell 88E1543, 2x GbE SFP Intel® i210
- ▶ 1 or 2x 204pin SODIMM (By SKU), Max. 16GB
- $\blacktriangleright$  1x Consoles (RJ45), 2x USB 2.0
- ► Intel® QuickAssist Technology (By SKU)
- ▶ 1x Mini-PCIe (PCIe/USB2.0), 1x M.2 3042 (USB2.0/SATA), 2x SIM Slots
- ▶ 1x 2.5" HDD/SSD Bay (Optional)

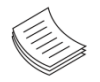

**Note**: For instructions on quick installation and acquiring the Intel® Atom™ Processor C2000 Product Family for Communications Infrastructure Software for Linux\* Software package, refer to the attached PDF file.

### <span id="page-8-0"></span>**Package Content**

Your package contains the following items:

- ▶ 1x FW-7551SE Network Security Platform
- ▶ 1x Power cable
- $\blacktriangleright$  1x Console cable

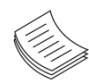

**Note**: If you should find any components missing or damaged, please contact your dealer immediately for assistance.

### <span id="page-8-1"></span>**Ordering Information**

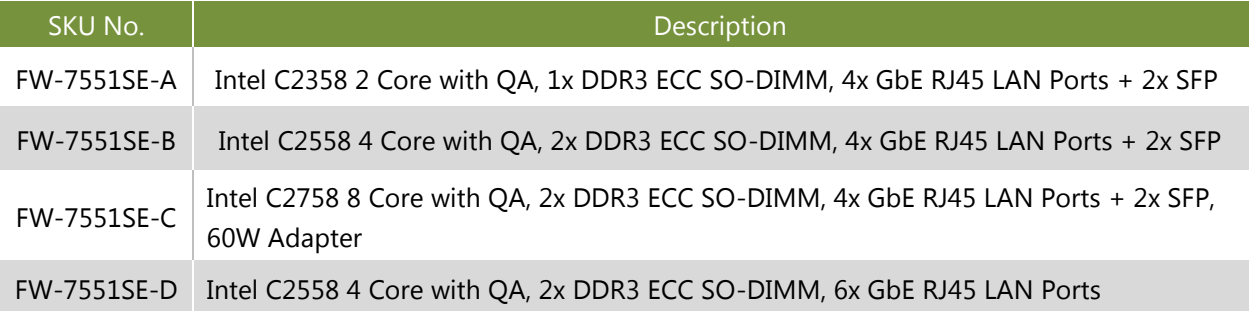

### **FW-7551SE-A/B/C**

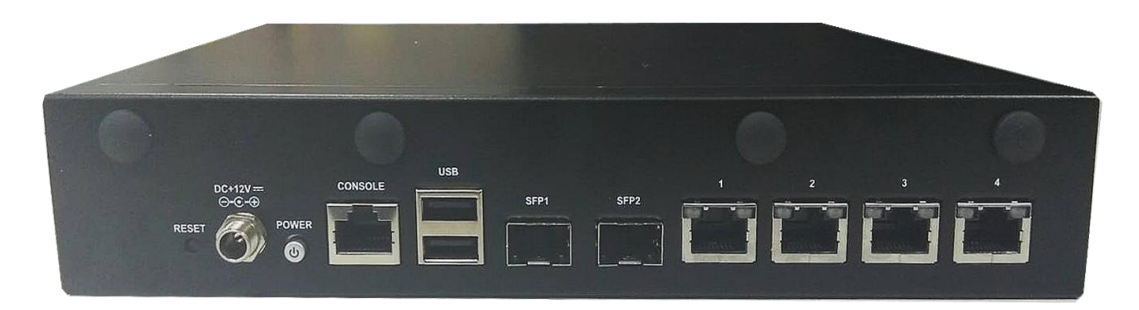

#### **FW-7551SE-D**

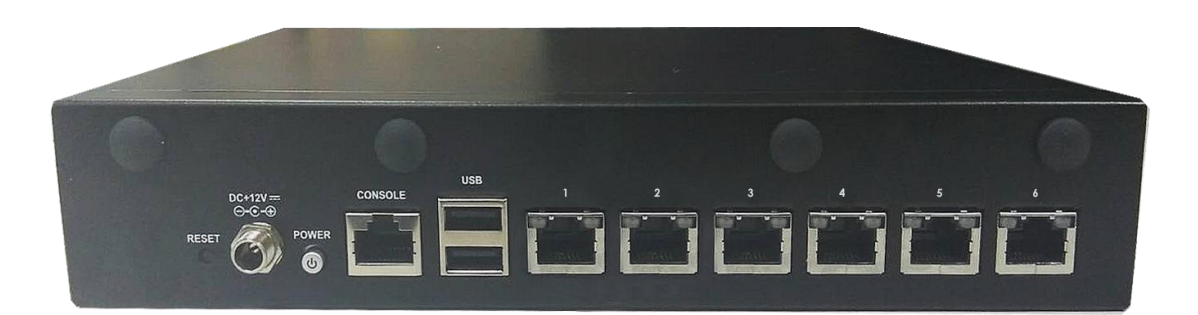

## <span id="page-10-0"></span>**System Specifications**

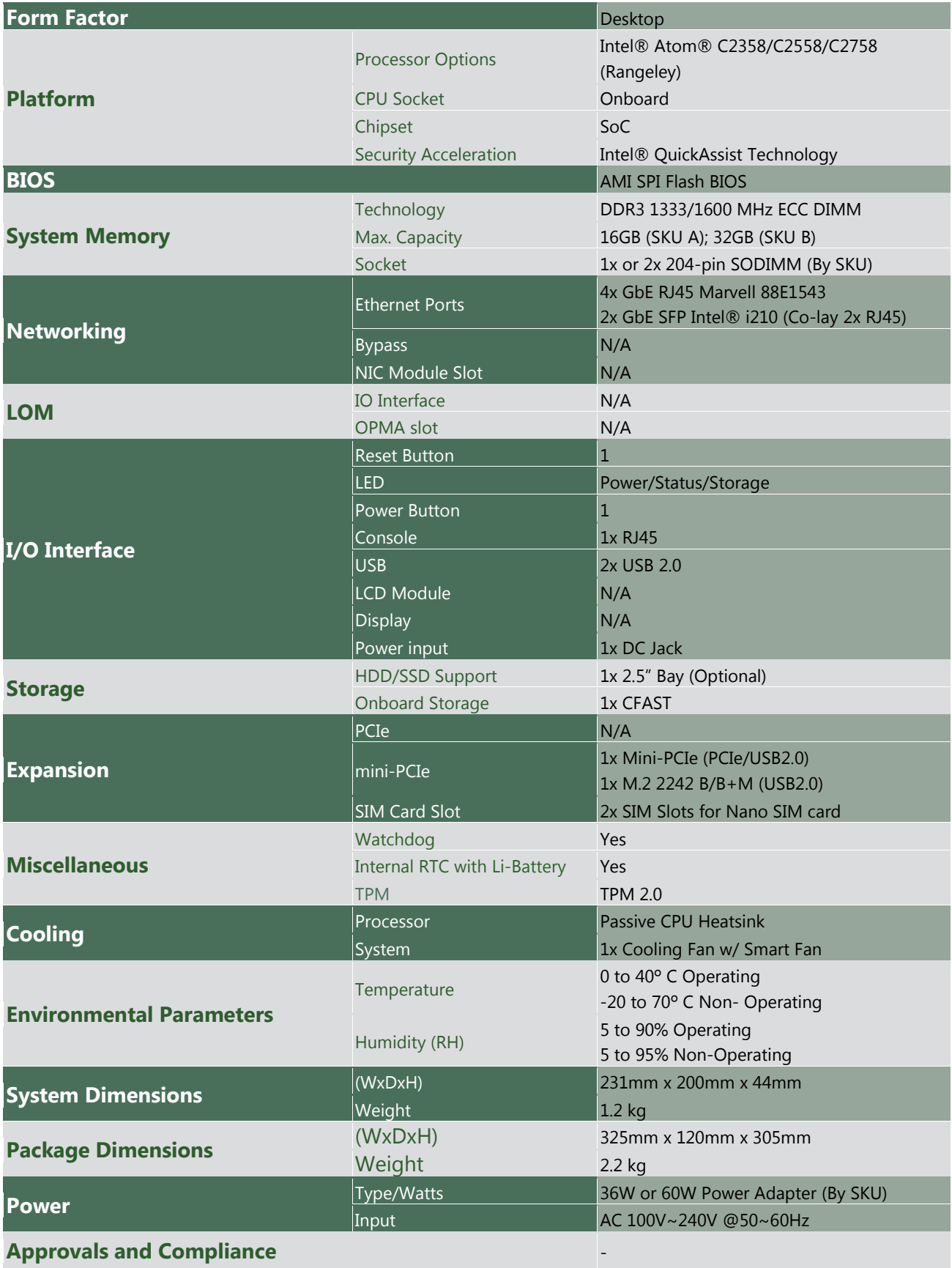

### <span id="page-11-0"></span>**Front Panel**

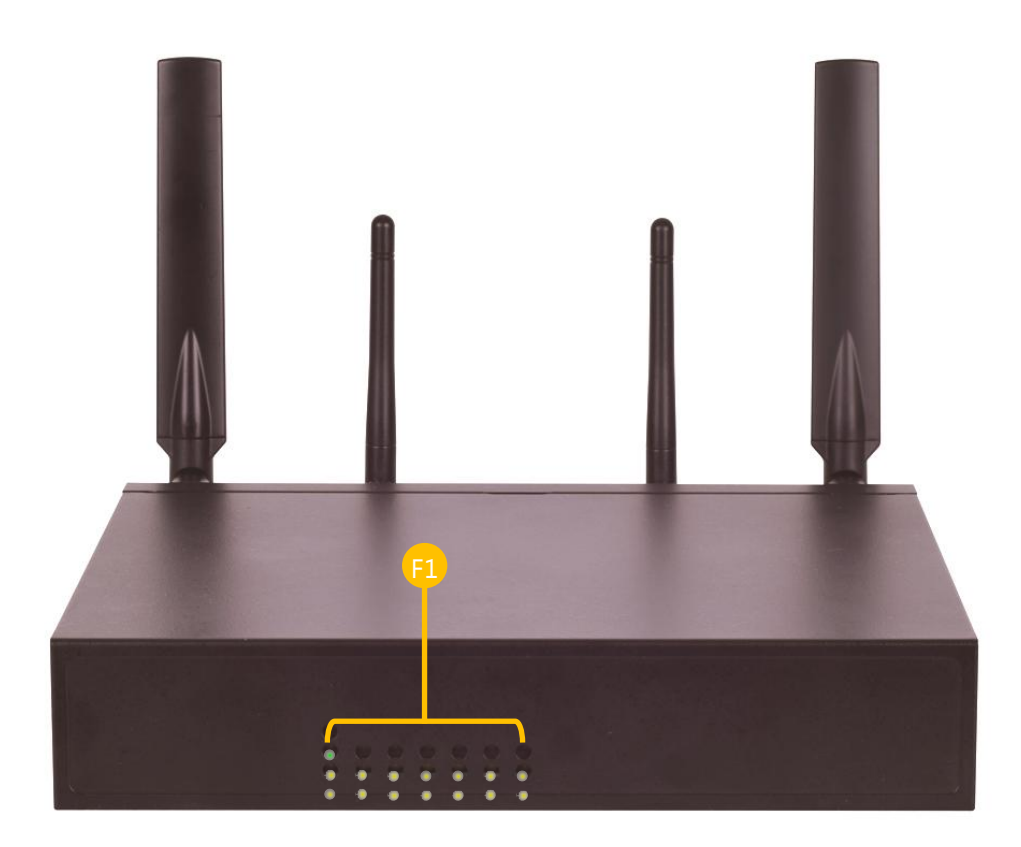

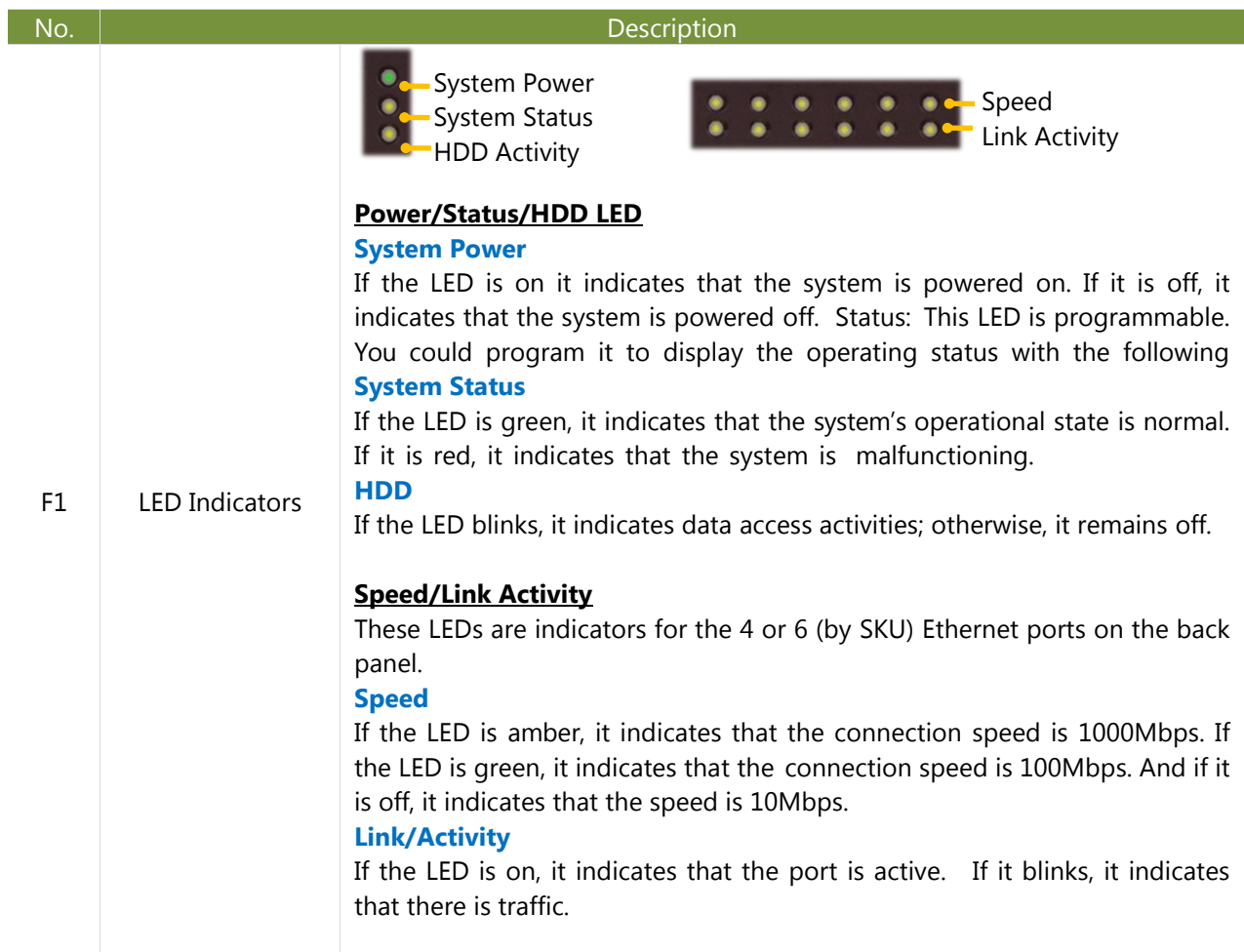

### <span id="page-12-0"></span>**Rear Panel**

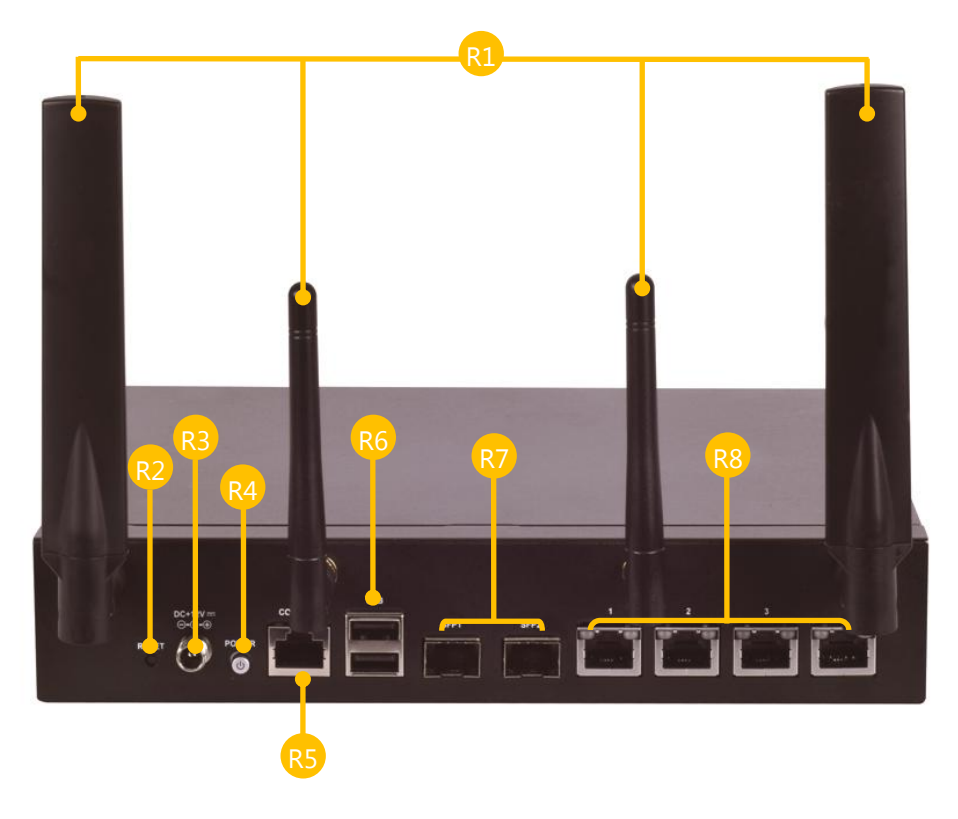

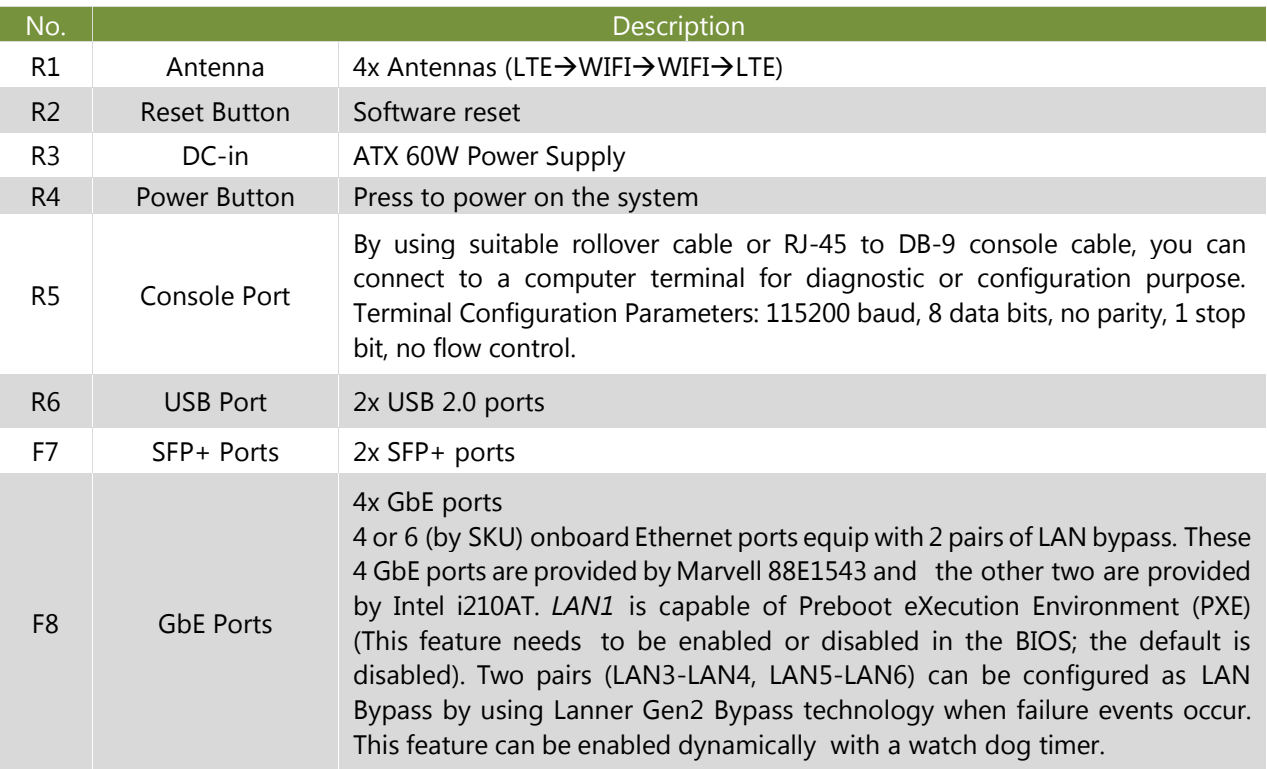

# **CHAPTER 2: MOTHERBOARD INFORMATION**

### <span id="page-13-0"></span>**Block Diagram**

The block diagram indicates how data flows among components on the motherboard. Please refer to the following figure for your motherboard's layout design.

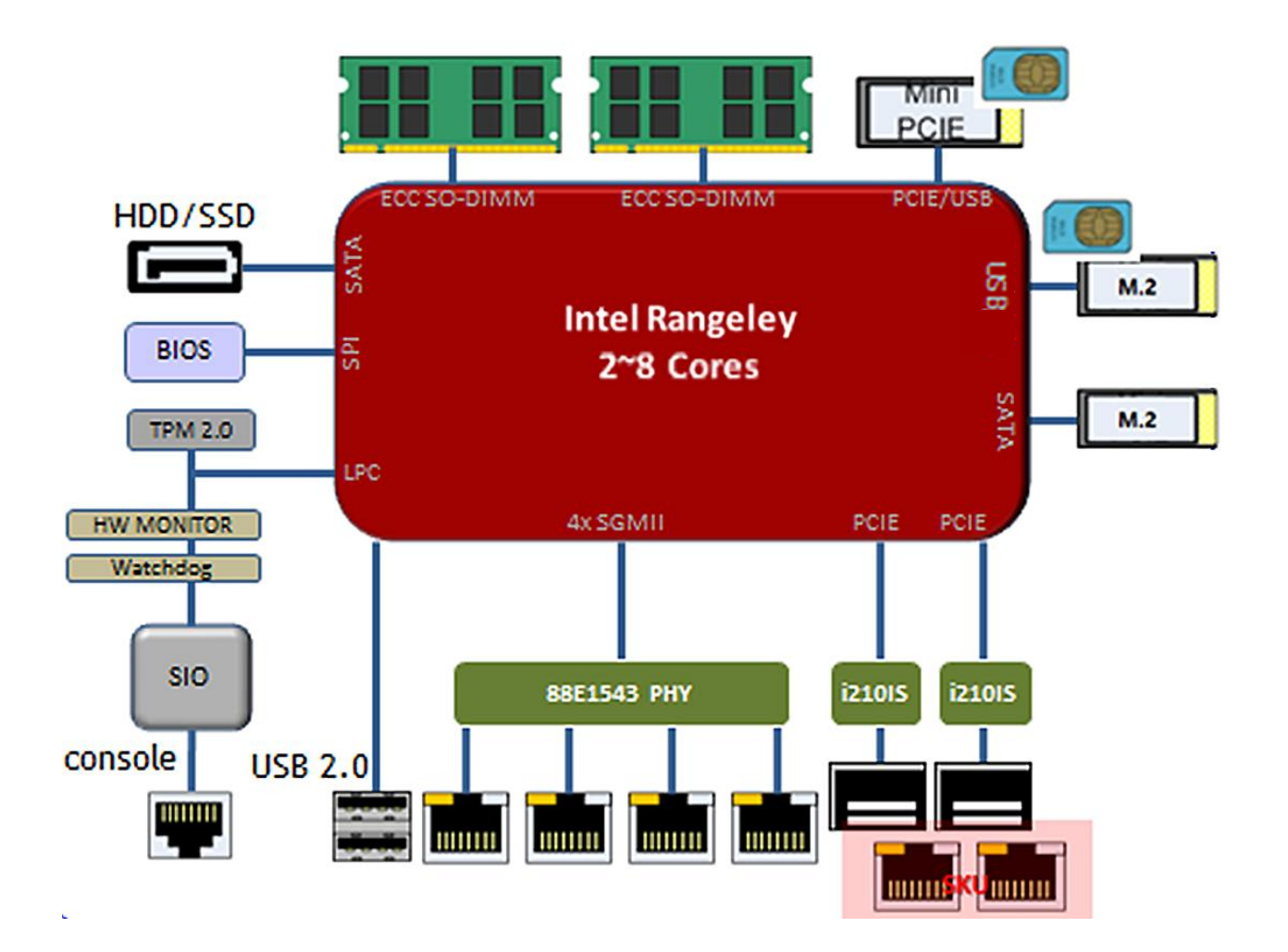

### <span id="page-14-0"></span>**Motherboard Layout**

The motherboard layout shows the connectors and jumpers on the board. Refer to the following picture as a reference of the pin assignments and the internal connectors.

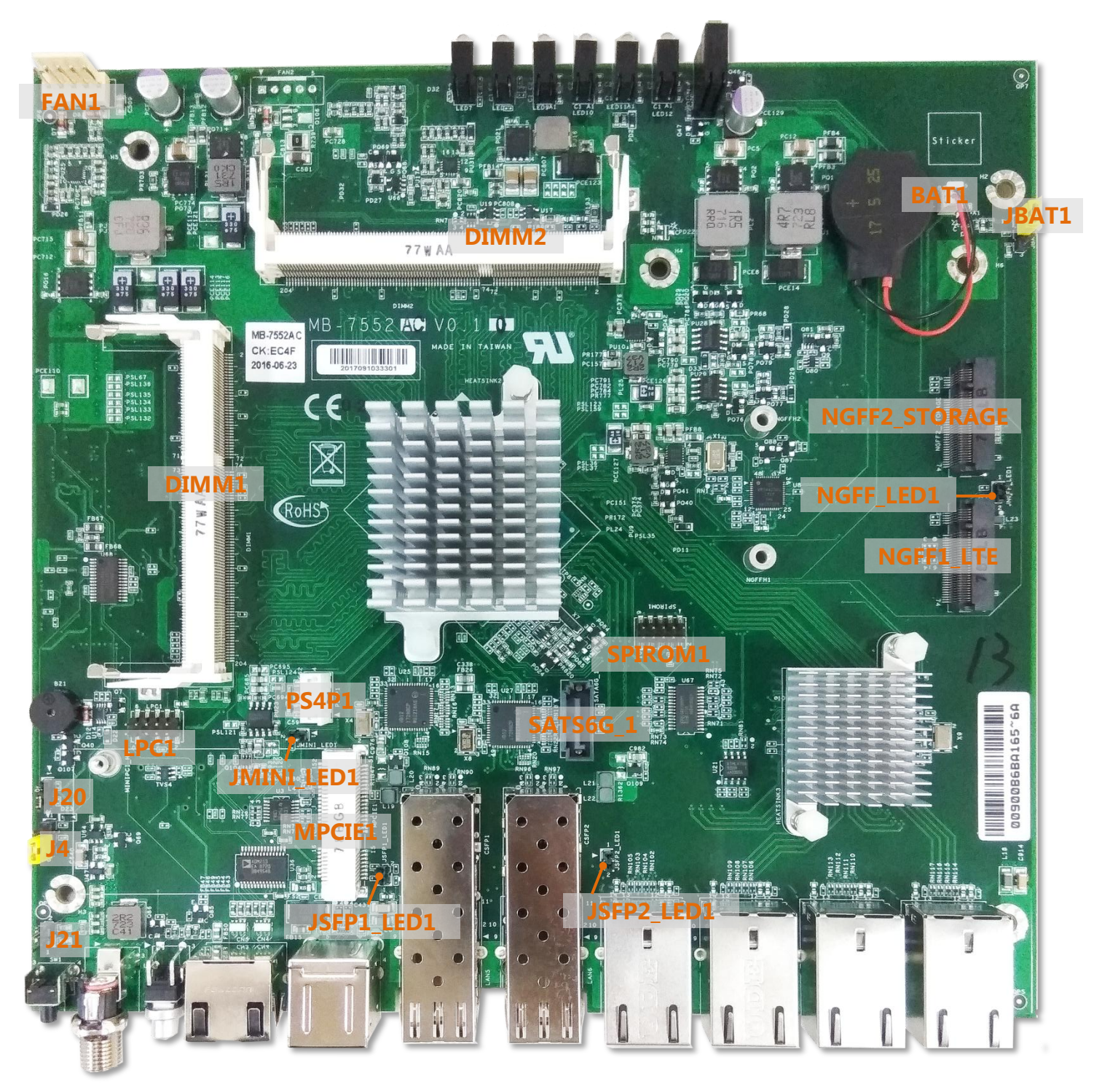

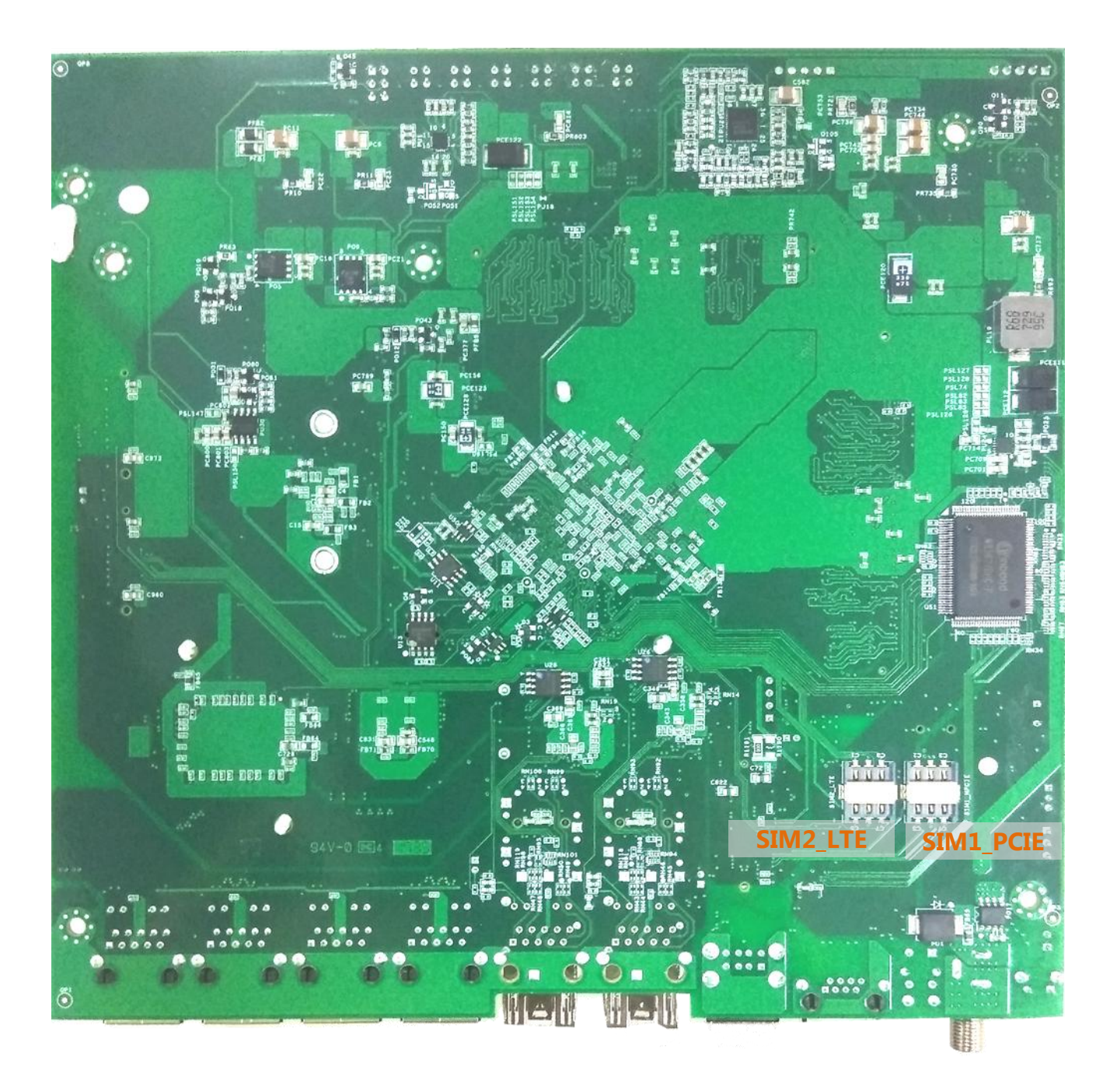

### <span id="page-16-0"></span>**Internal Jumper & Connectors**

**JBAT1:** Clear CMOS

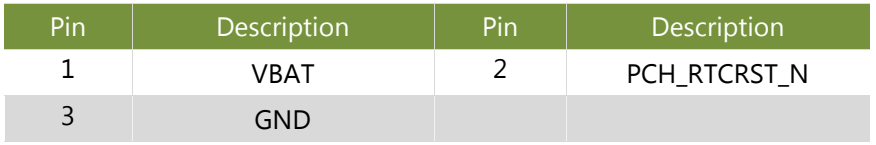

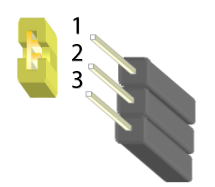

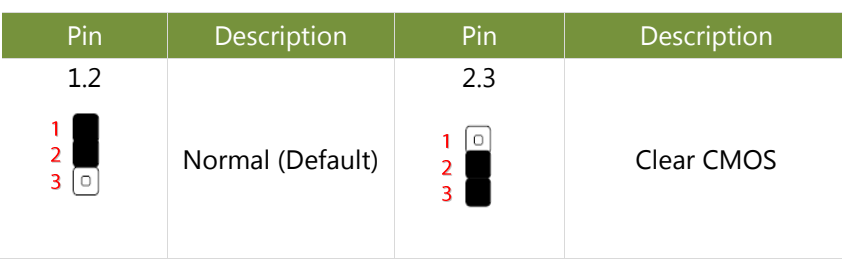

#### **BAT1:** RTC Battery connector

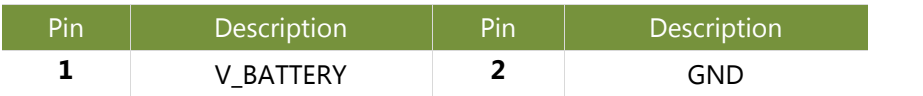

#### **PS4P1:** SATA Power Connector

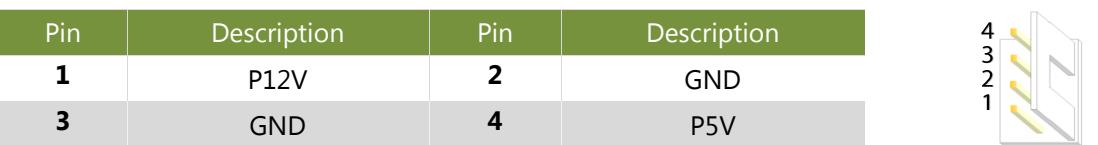

#### **SATA6G\_1**: SATA connector

It is for connecting a SATA hard disk to be served as your system's storage. The system can accommodate one disk (2.5) with SATA 3.0 standard. The controller contains two modes of operation—a legacy mode using I/O space, and an AHCI mode using memory space. Software that uses legacy mode will not have AHCI capabilities. The AHCI (Advanced Host Controller Interface) is a programming interface which defines transactions between the SATA controller and software and enables advanced performance and usability with SATA. Platforms supporting AHCI may take advantage of performance features such as no master/slave designation for SATA devices—each device is treated as a master—and hardware-assisted native command queuing. AHCI also provides usability enhancements such as Hot-Plug.

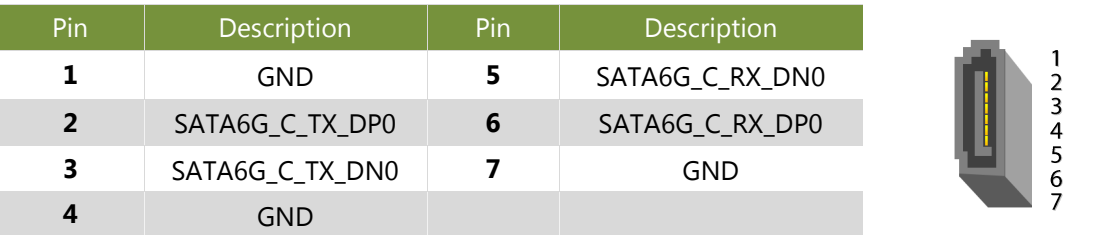

You will need to configure your SATA as HCI mode in the BIOS in order to use the advanced features of SATA. To do this, access the BIOS menu under **IntelRCSetup**  $\rightarrow$  **South Bridge Chipset Configuration**  $\rightarrow$ **SATA Configuration.** Also, the hotplug enable/disable option is under the same SATA Configuration menu. Enable the hotplug function explicitly in this menu if you need it.

#### **SPIROM1**: Flash BIOS ROM update connector

It is for updating the SPI Flash soldered on board for service and repair purposes.

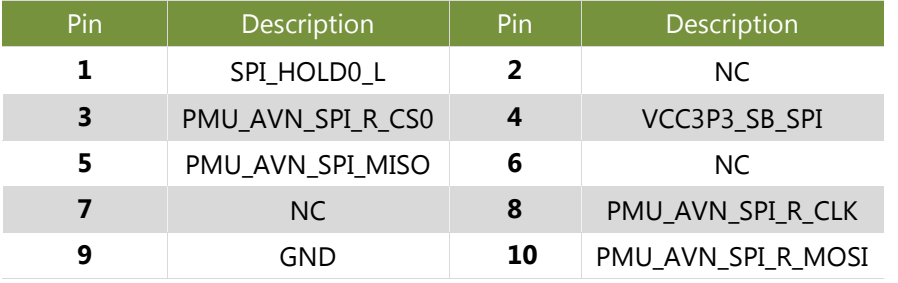

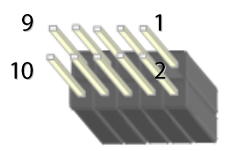

#### **MPCIE1:** Mini PCIE 52PIN

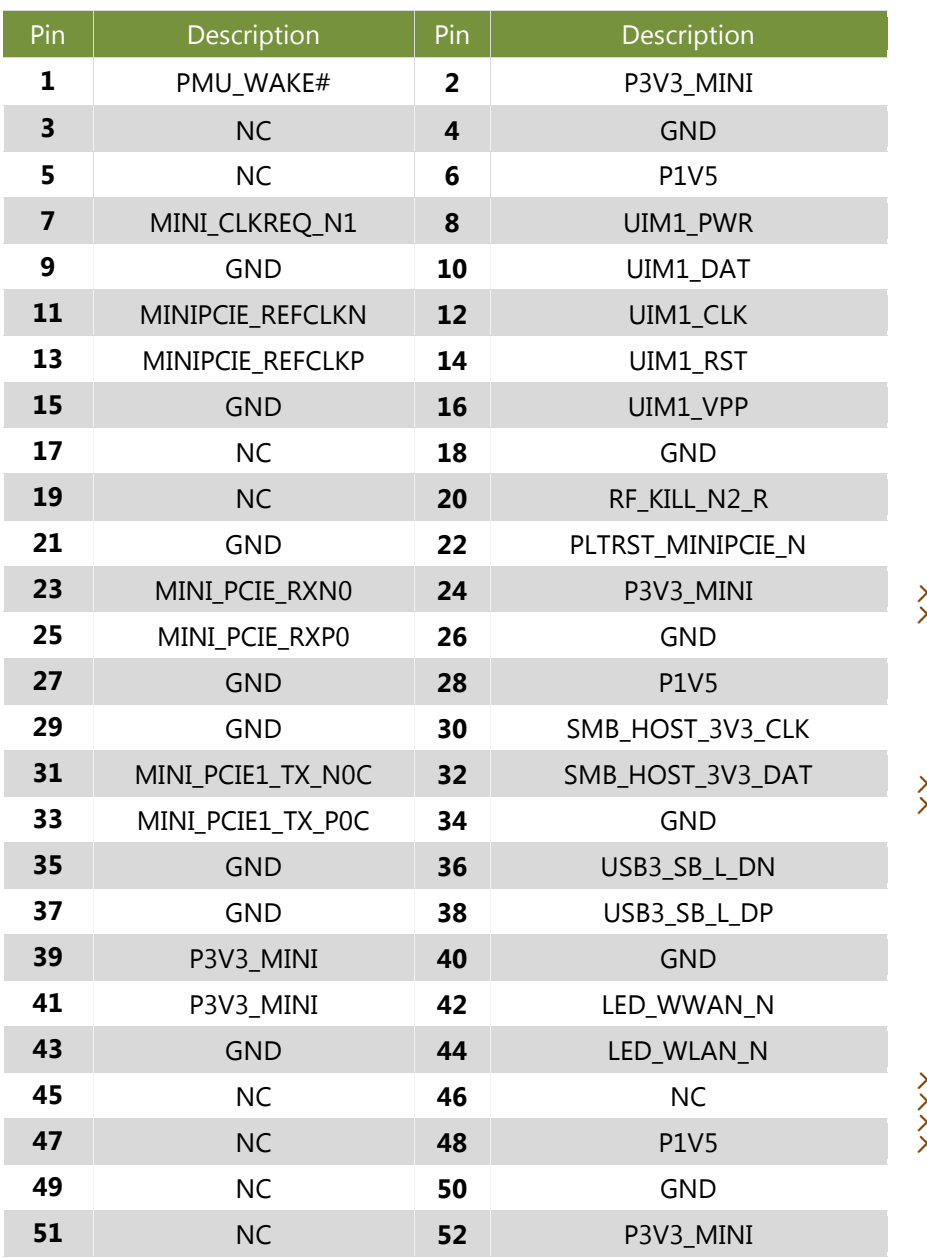

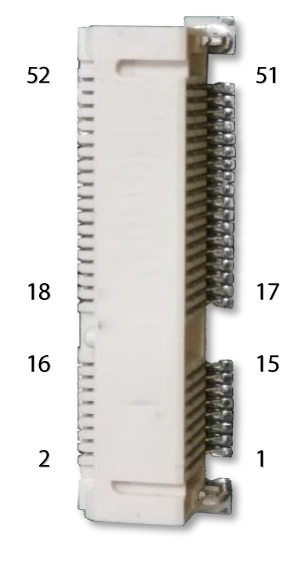

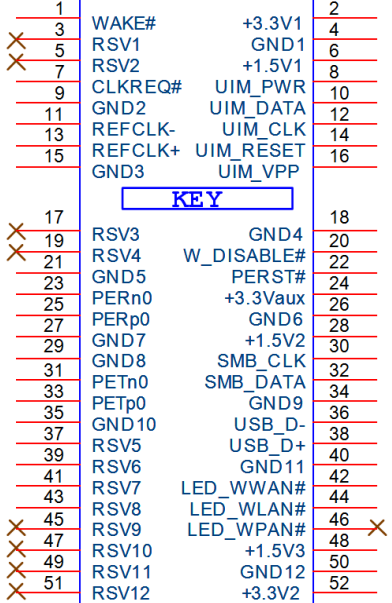

#### **JMINI\_LED1**: Extra MINI\_PCIE LED con (Reserve no use)

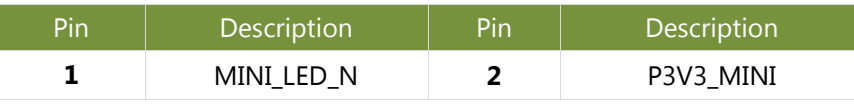

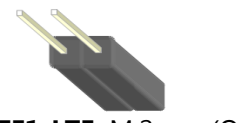

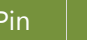

Description | Pin | Description

**NGFF1\_LTE:** M.2 con (Only LTE)

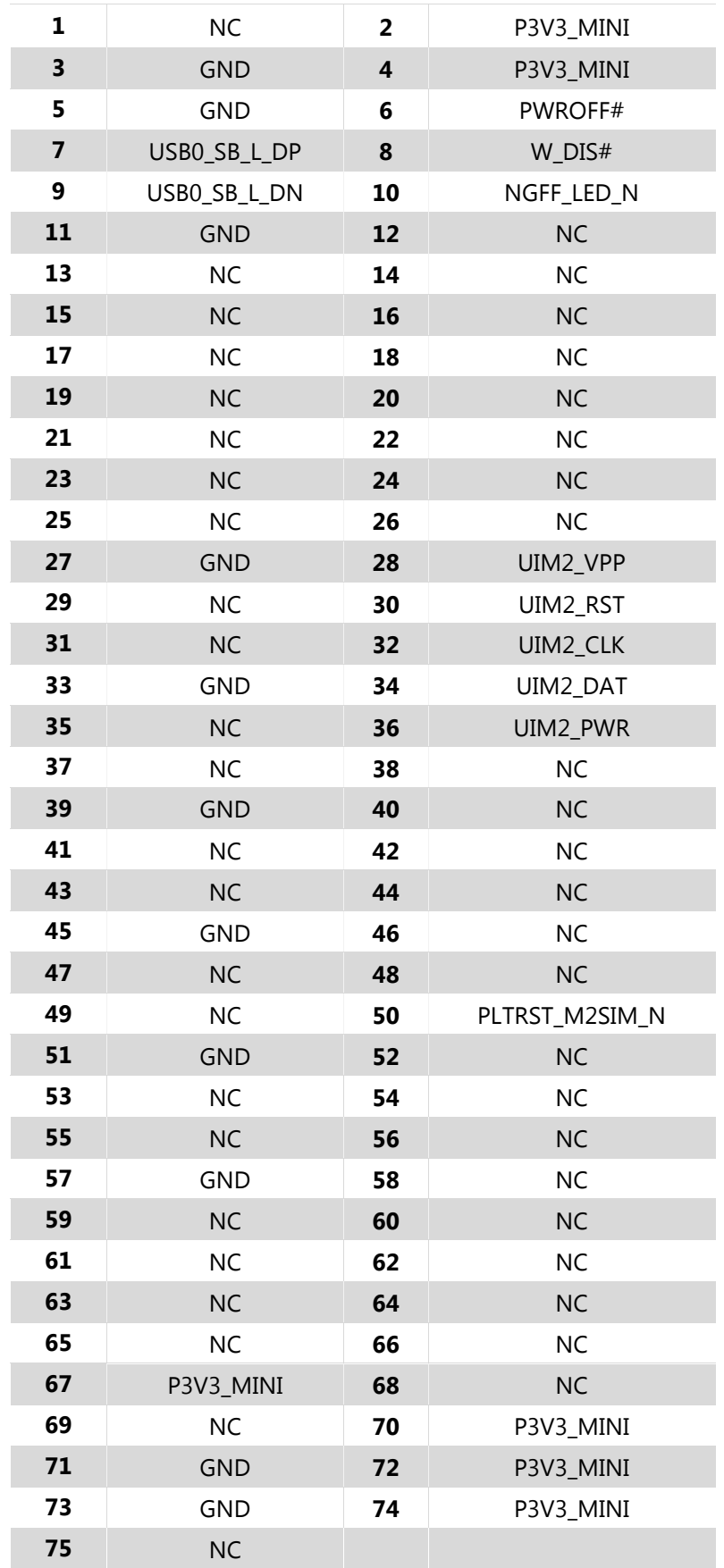

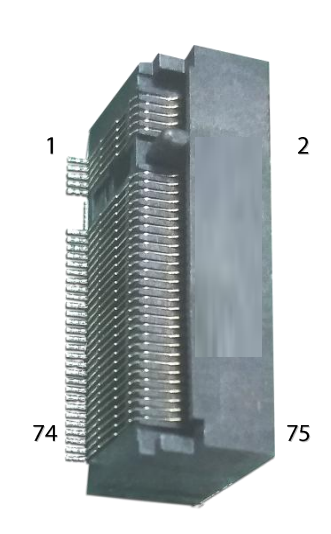

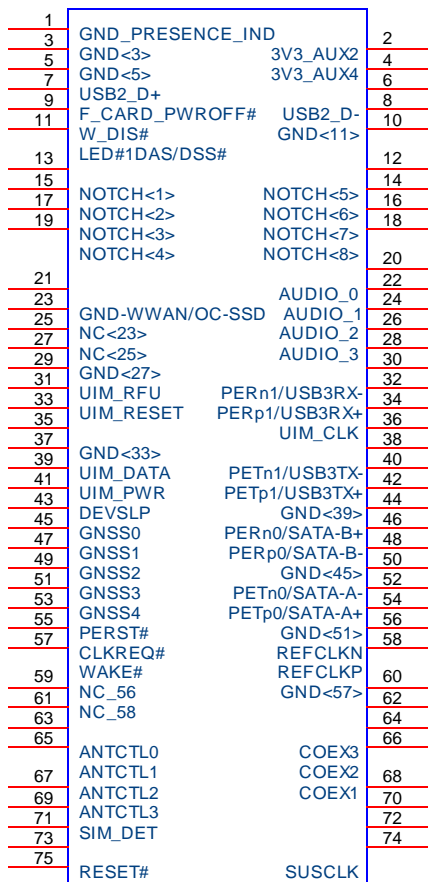

PEDET

### **NGFF2\_STORAGE:** M.2 storage con (Only Storage)

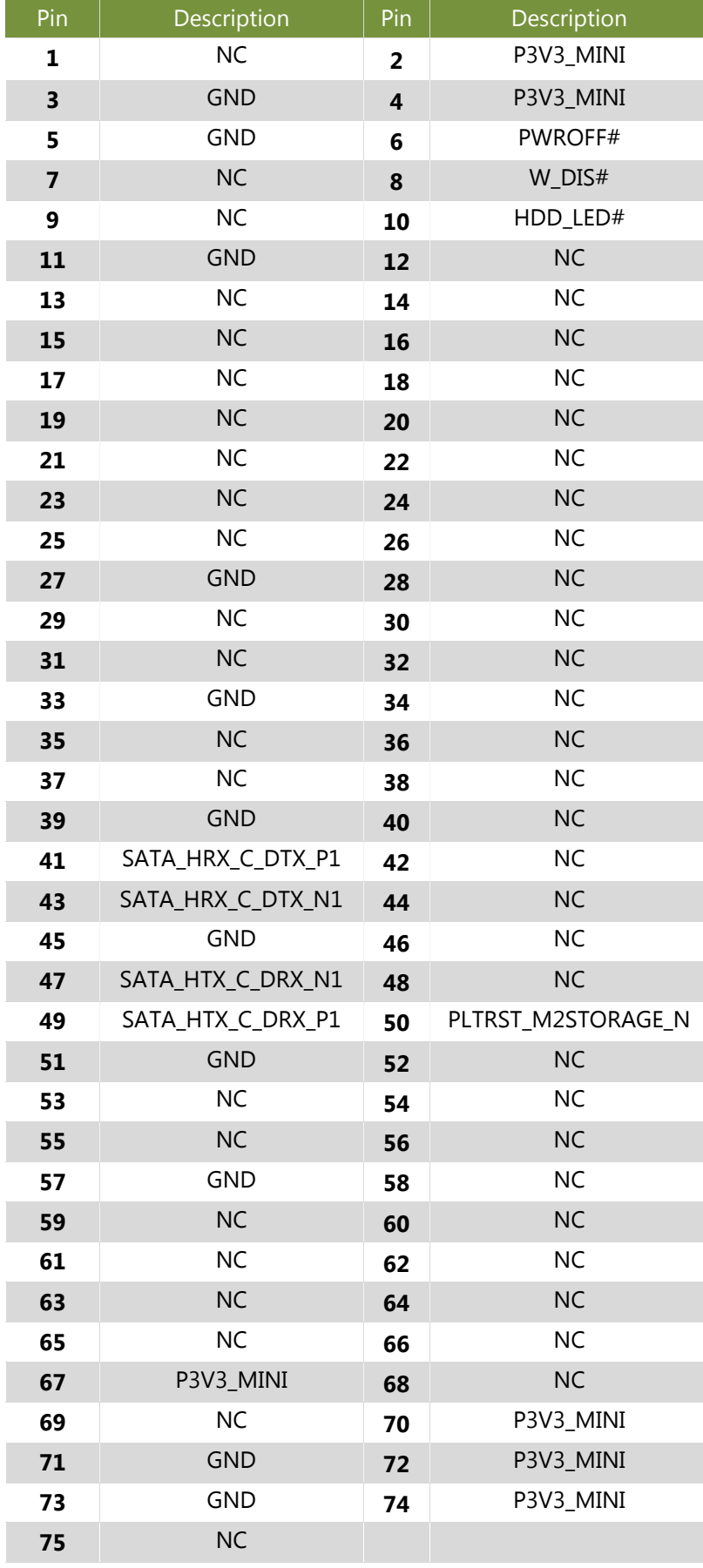

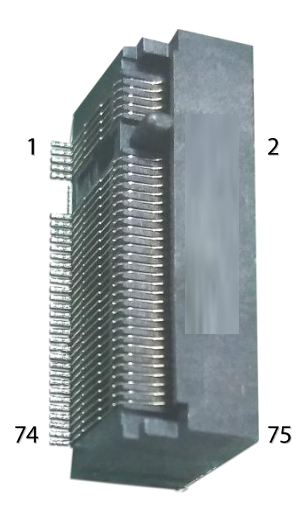

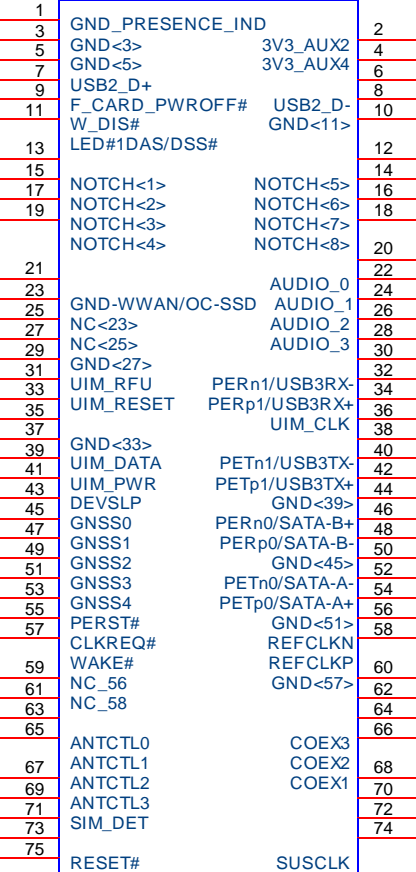

PEDET

#### Chapter 2: Motherboard Information

#### **JNGFF LED1**: Extra M.2 LED con (Reserve no use)

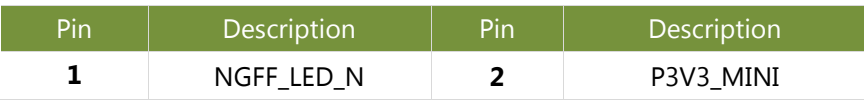

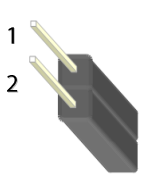

#### **J20:** TPM Physical Presence con

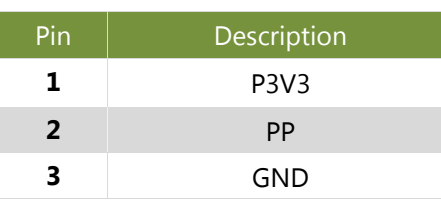

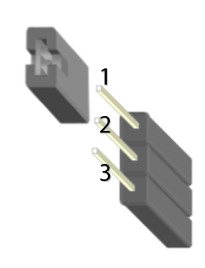

#### **FAN1**: PWM FAN con

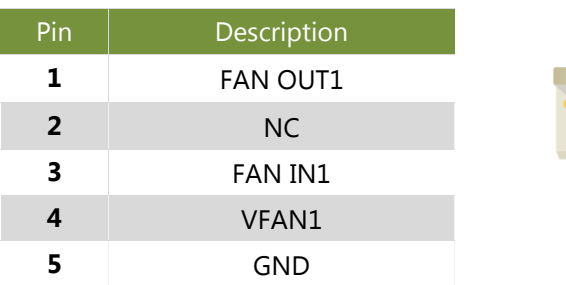

#### **LPC1**: PORT80 con

It is a proprietary connector for connecting a checkpoint device to output checkpoints throughout booting and Power-On Self Test (POST) to indicate the task the system is currently executing.

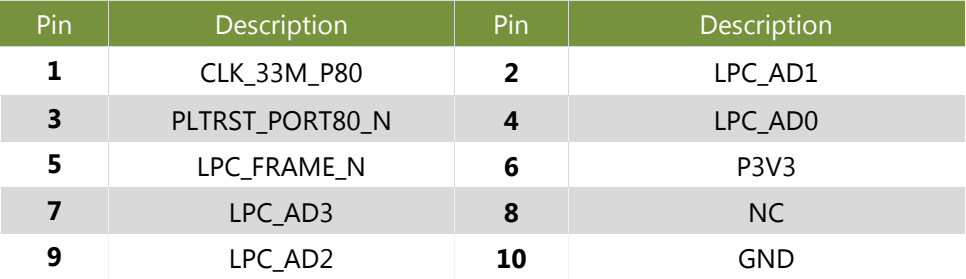

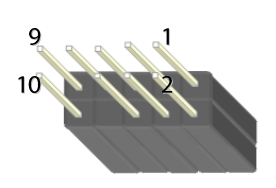

#### **J4**: H/W & S/W Reset

The jumper can be adjusted to be in either hardware or software reset mode when the reset switch is pressed. The hardware reset will reboot the system without turning off the power. The software reset can be programmed to reset a software to its default setting.

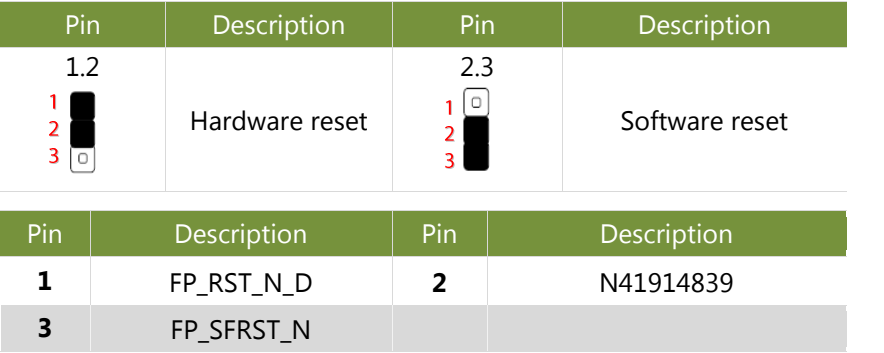

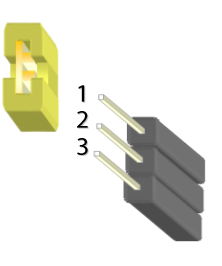

#### **JSFP1\_LED1/JSFP1\_LED2**: SFP+ con LED x2 (Reserve no use)

#### JSFP1\_LED1

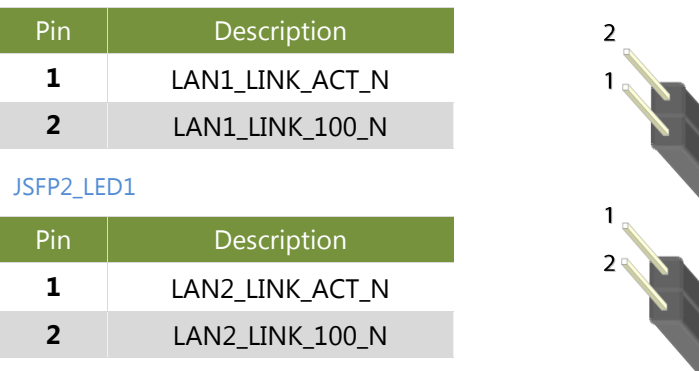

**DIMM Socket (DIMM1, DIMM2):** The 204-pin DDR3 SO-DIMM is for connecting the DDR3 1333/1600 *ECC* memory. The system can support up to 8 GB in maximum

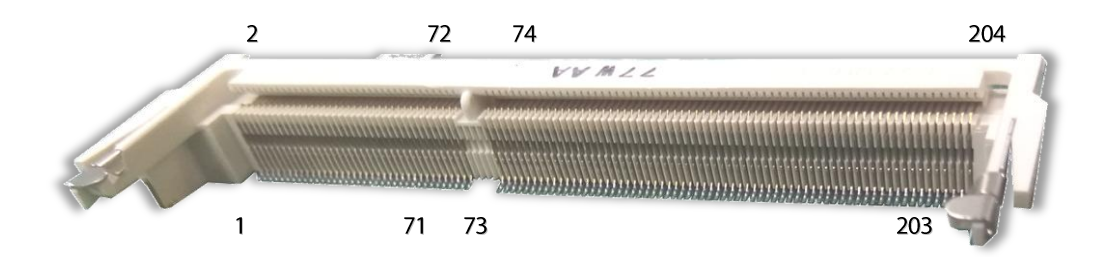

#### **AT-Mode Power Button Connector (J21)**

It is for connecting the power switch in AT mode.

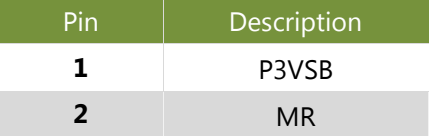

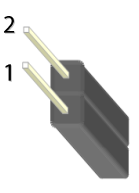

#### **COM1:** Console port

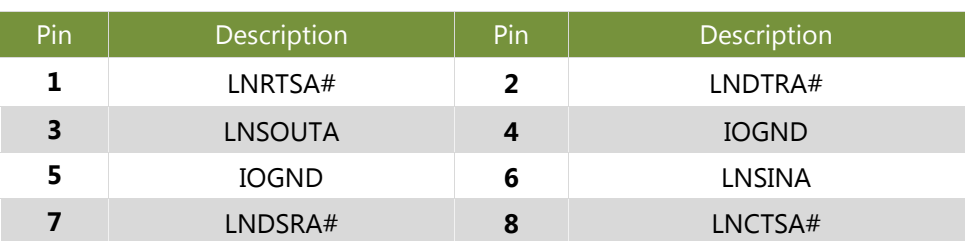

### **SIM1\_MPCIE**: SIM CONN\_6P (For MINI PCIE)

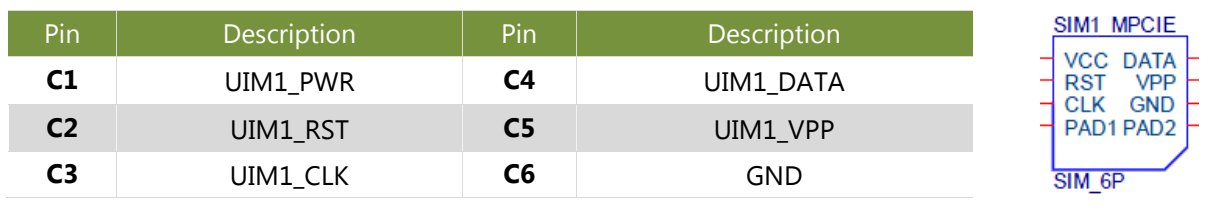

### **SIM2\_LTE**: SIM CONN\_6P (For M.2)

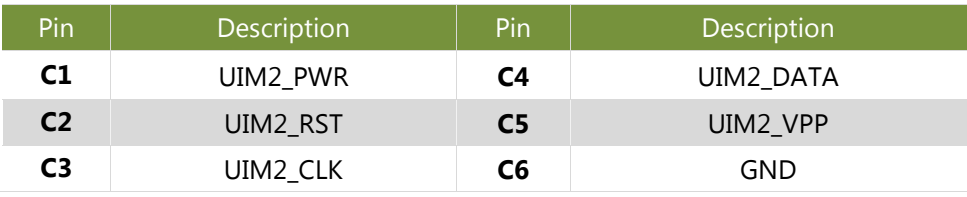

# **CHAPTER 3: HARDWARE SETUP**

To reduce the risk of personal injury, electric shock, or damage to the system, please remove all power connections to completely shut down the device. Also, please wear ESD protection gloves when conducting the steps narrated in this chapter.

### <span id="page-23-0"></span>**Preparing the Hardware Installation**

To access some components and perform certain service procedures, you must perform the following procedures first.

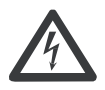

**WARNING:** To reduce the risk of personal injury, electric shock, or damage to the equipment, remove the power cord to remove power from the server. The front panel Power On/Standby button does not completely shut off system power. Portions of the power supply and some internal circuitry remain active until AC power is removed.

- **1.** Unpower the system and remove the power cord.
- **2.** Unscrew 2 screws on each side and the bottom of the top cover.

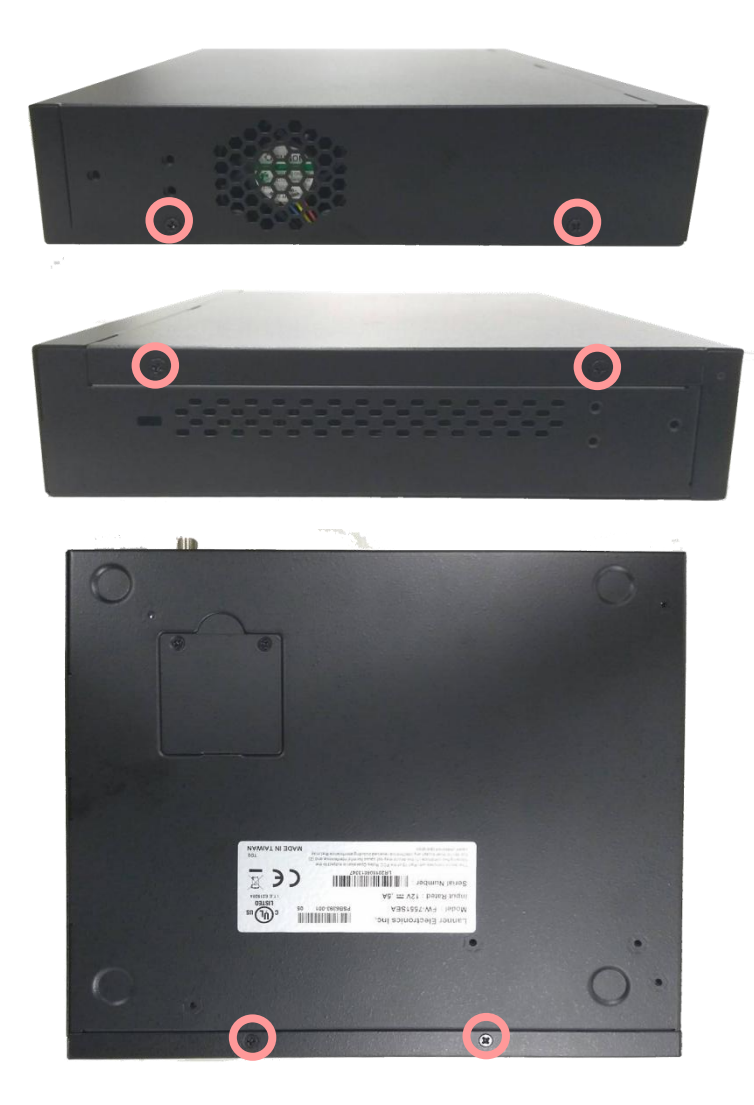

Chapter 3: Hardware Setup

**3.** Slide the cover backward to open it.

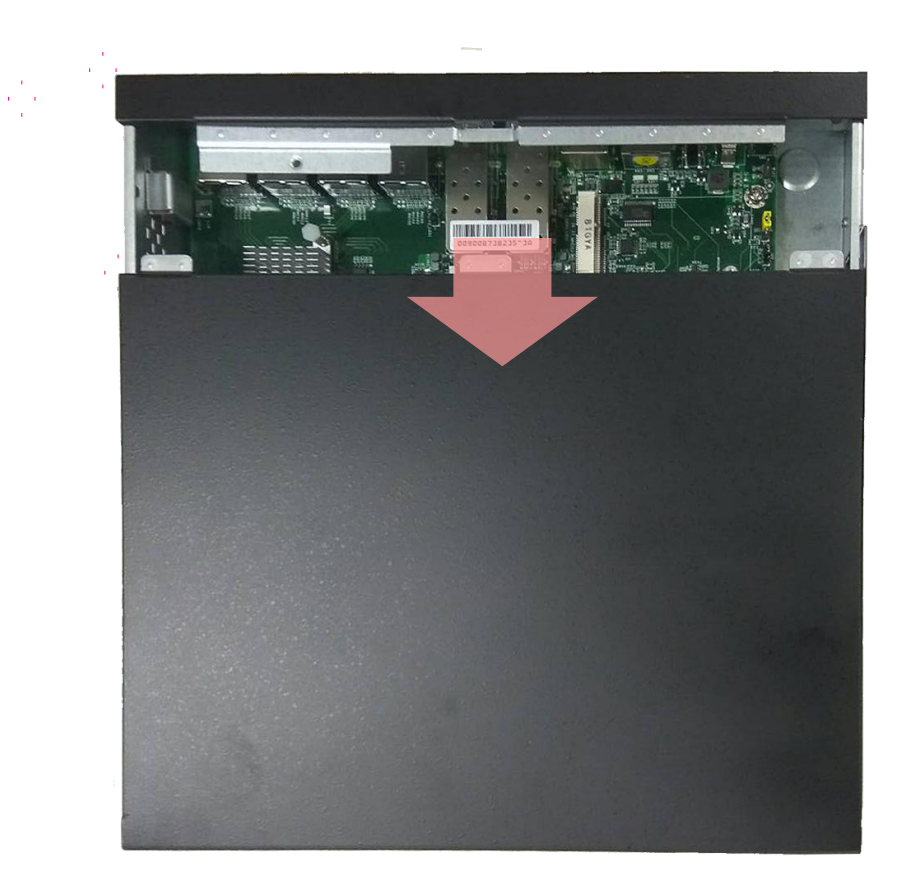

### <span id="page-25-0"></span>**Installing the System Memory**

The motherboard supports DDR3 memory that features data transfer rates of 1333, 1600 MHz to meet the higher bandwidth requirements of the latest operating system and Internet applications. To install the memory:

- **1.** Open the DIMM slot latches.
- **2.** Install the DIMM.

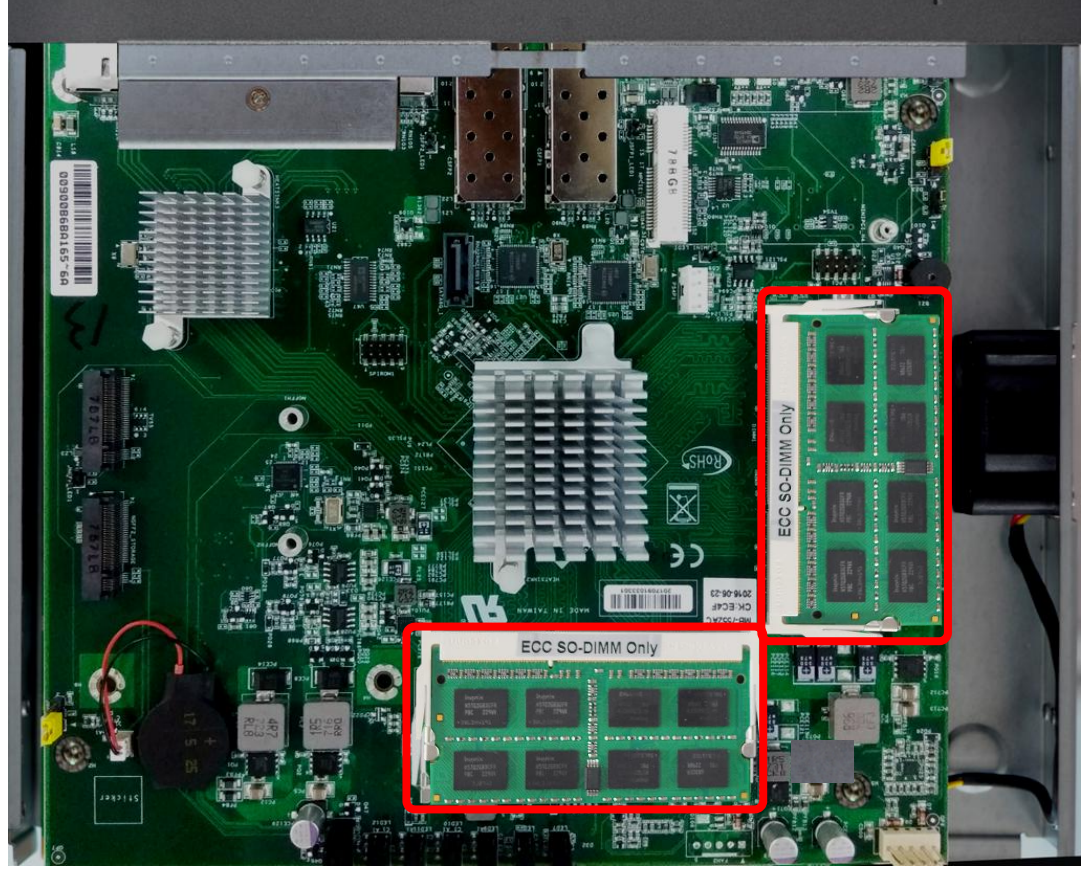

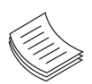

**Note**: The system requires DDR3 1333/1600 MHz (ECC) memory. Do not install memories with different specifications. The system can support up to 32 GB in maximum.

### <span id="page-26-0"></span>Installing the M.2 Interface LTE Module and Storage Module

The installation of these two modules should be prior to the hard disk installation.

**1.** Locate the M.2 slot for LTE module or storage module on the motherboard.

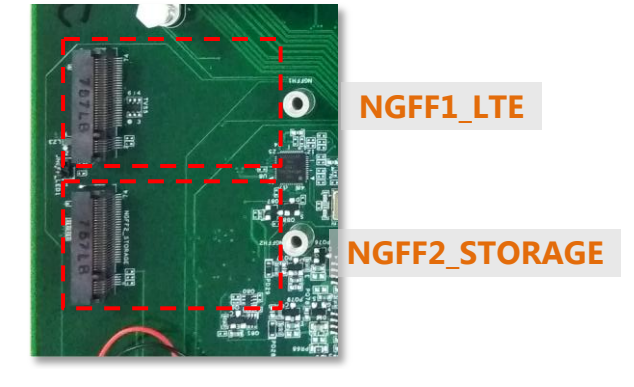

**2.** Align the notch of the module with the socket key in the slot. Insert the module at 30 degrees into the socket until it is fully seated in the connector.

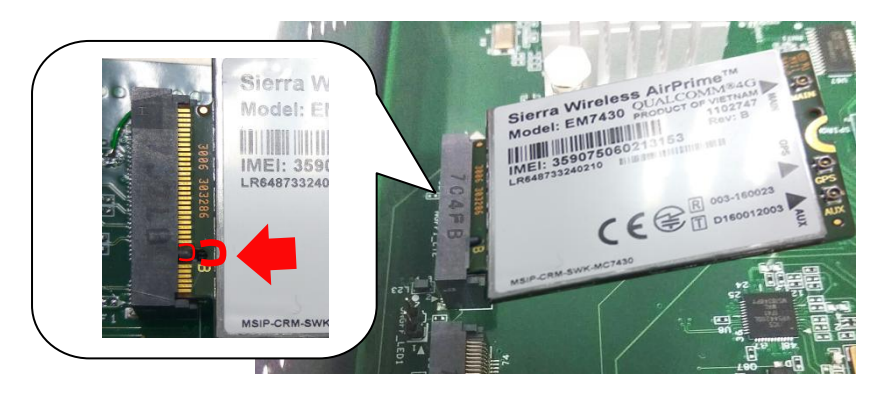

- **3.** Push down on the module and secure it with the screw that comes with the package.
- **4.** (For LTE module) Snap one LTE antenna cable onto the U.FL connector for **Main**, and the other one onto the U.FL connector for **AUX**.

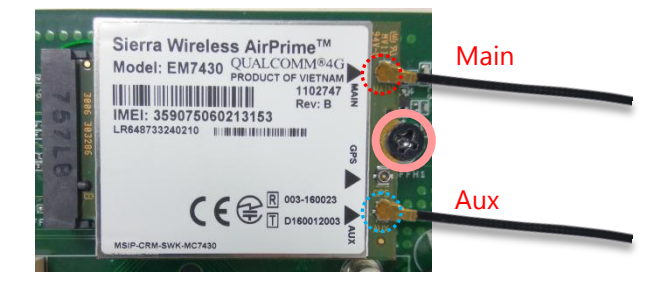

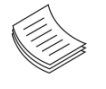

**Note:** Please purchase the antenna accessory kit for this system from Lanner.

**5.** (For LTE module) Replace the top cover and fix it with 6 screws. Flip over the system, loosen the screws that fix the cover of SIM card holder to reveal the SIM slots. Insert the SIM card into **SIM2\_LTE** slot and fix the cover with 2 screws.

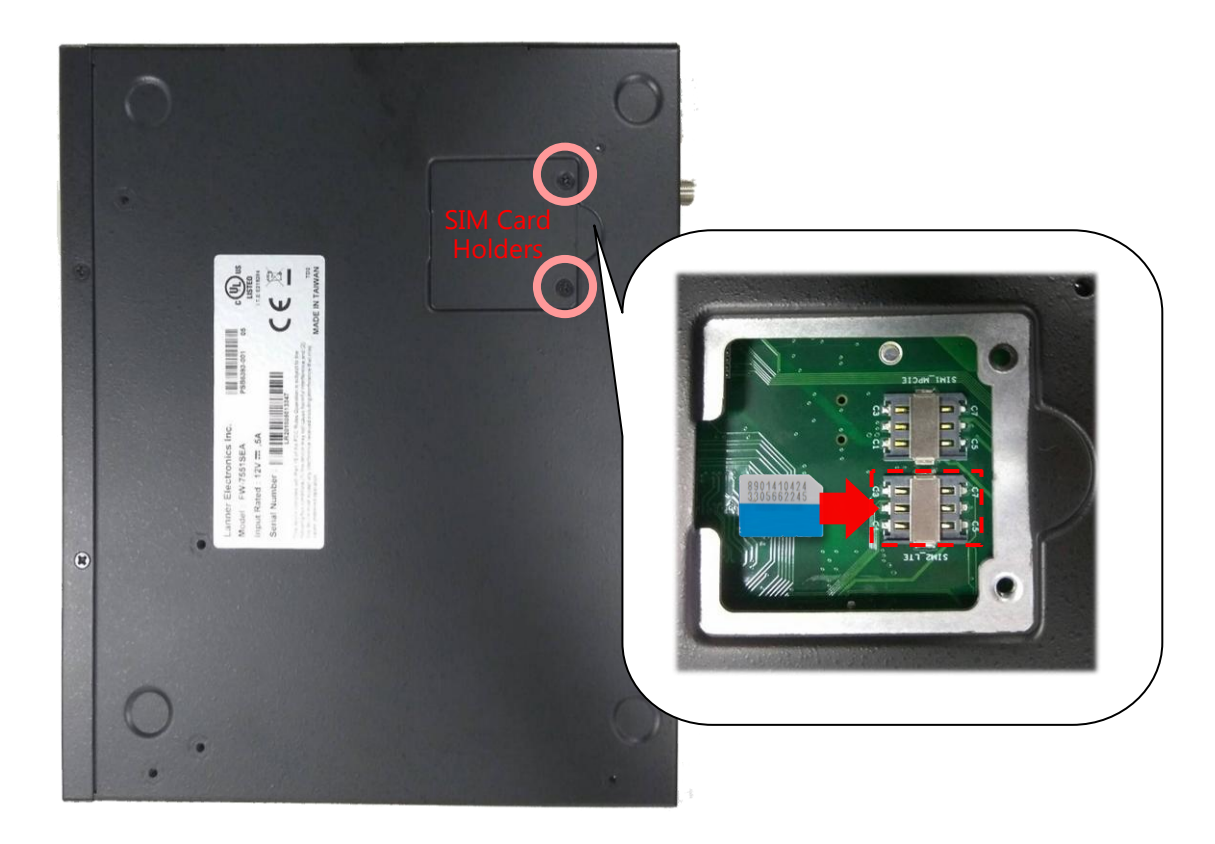

**6.** (For LTE module) Attach the LTE antennas onto the front panel. Make sure the antenna cables (Main and Aux) go through the right holes as indicated in the picture.

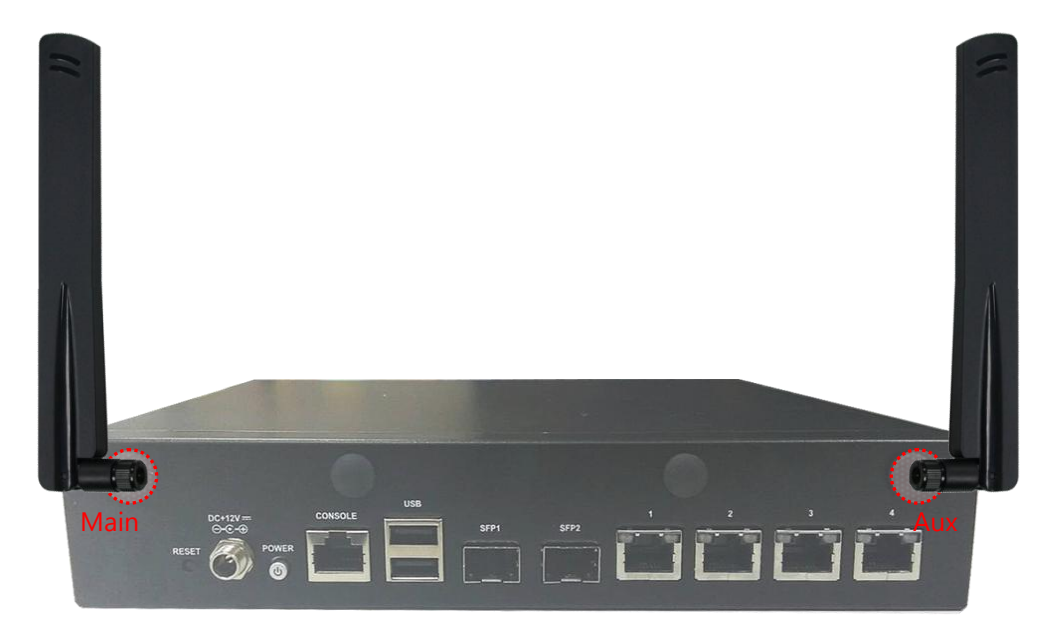

### <span id="page-28-0"></span>Installing the MPCIE Interface LTE Module

The motherboard provides one mini-PCIe slot supporting both WIFI and LTE module. The installation of this module should be prior to the hard disk installation.

**1.** Locate **MPCIE1** slot.

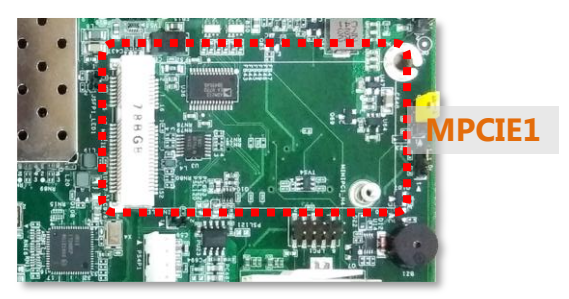

**2.** Align the notch of the module with the socket key in the slot. Insert the module at 30 degrees into the socket until it is fully seated in the connector.

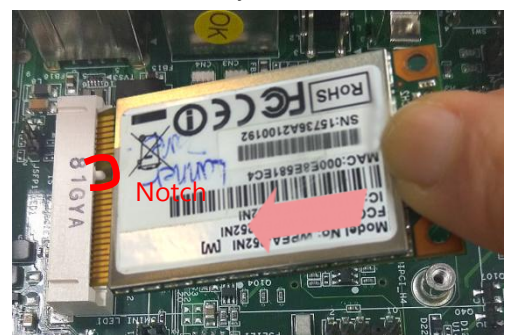

- **3.** Fix the module to the motherboard with screws.
- **4.** Snap one LTE antenna cable onto the U.FL connector for **MAIN**, and the other one onto the U.FL connector for **AUX**.

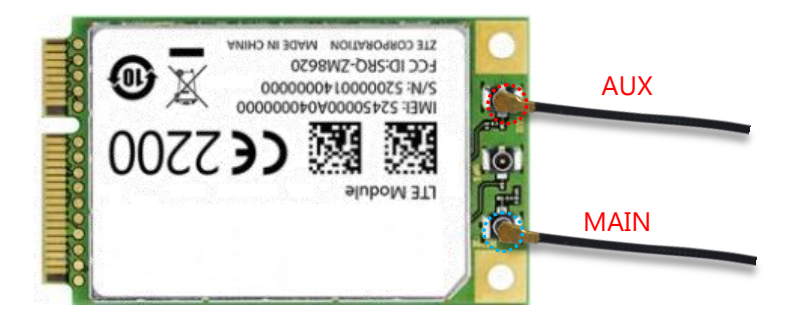

**Note:** Please purchase the antenna accessory kit for this system from Lanner.

**5.** Replace the top cover and fix it with 6 screws. Flip over the system, loosen the screws that fix the cover of SIM card holder to reveal the SIM slots. Insert the SIM card into **SIM1\_MPCIE** slot and fix the cover with 2 screws.

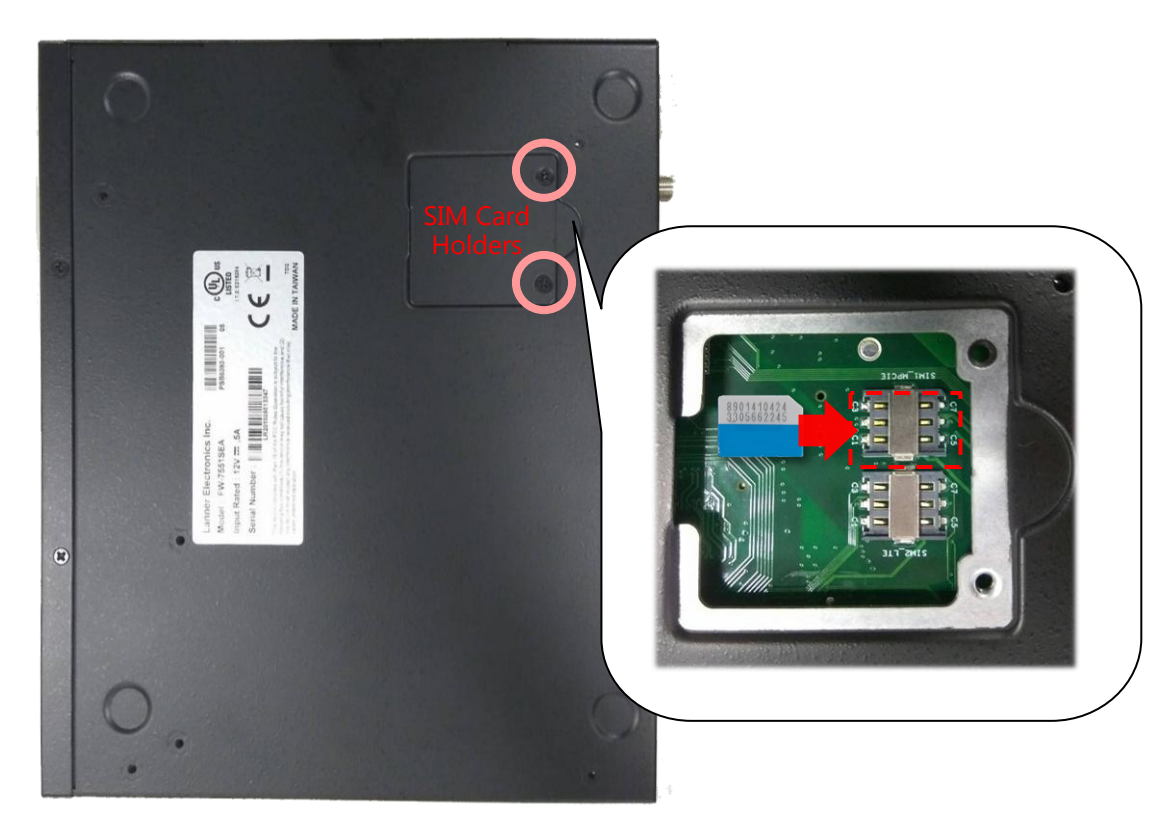

**6.** Attach the LTE antennas onto the front panel. Make sure the antenna cables (Main and Aux) go through the right holes as indicated in the picture.

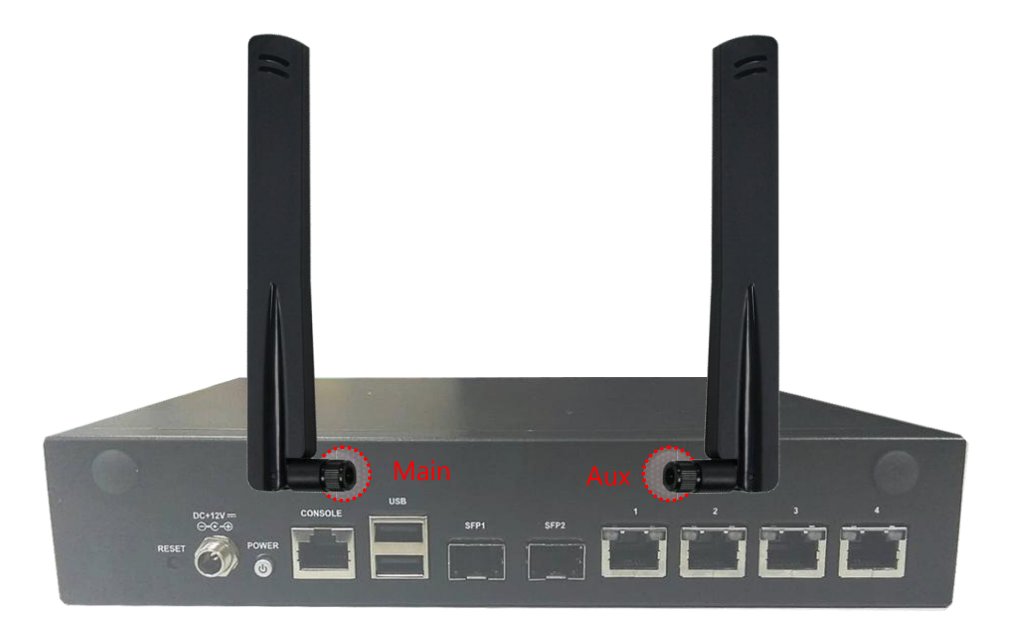

### <span id="page-30-0"></span>**Installing the Wireless Module**

The motherboard provides one mini-PCIe slot supporting both WIFI and LTE module. The installation of this module should be prior to the hard disk installation.

**1.** Locate **MPCIE1** slot.

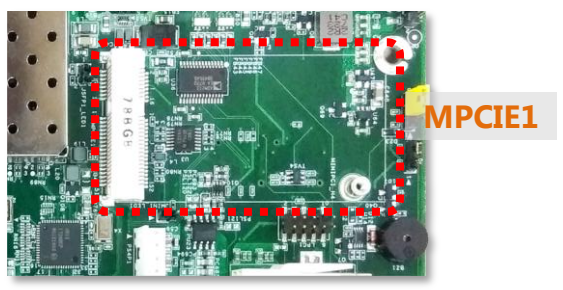

**2.** Align the notch of the module with the socket key in the slot. Insert the module at 30 degrees into the socket until it is fully seated in the connector.

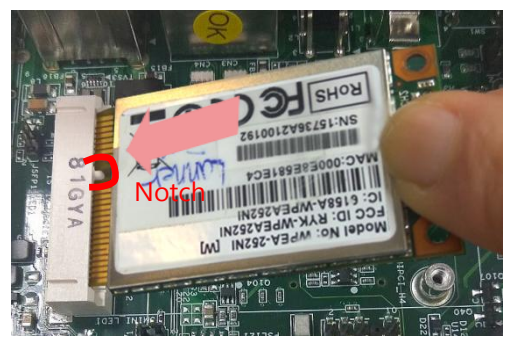

- **3.** Fix the module to the motherboard with a screw.
- **4.** Snap one WIFI antenna cable onto the U.FL connector for **WIFI0**, and the other one onto the U.FL connector for **WIFI1**.

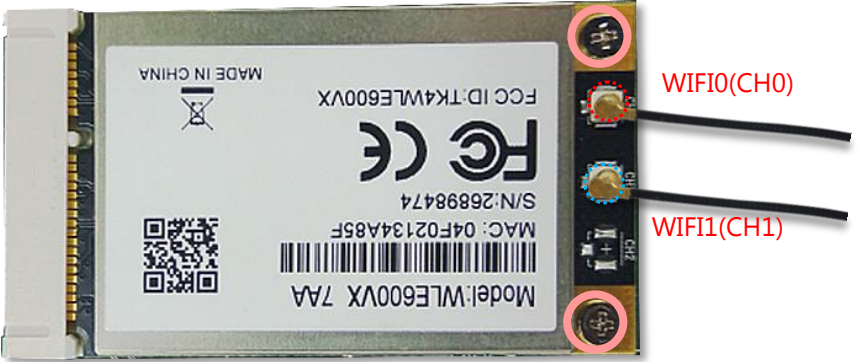

**Note:** Please purchase the antenna accessory kit for this system from Lanner.

**5.** Attach the WIFI antennas onto the front panel. Make sure the antenna cables (WIFI0 and WIFI1) go through the right holes as indicated in the picture.

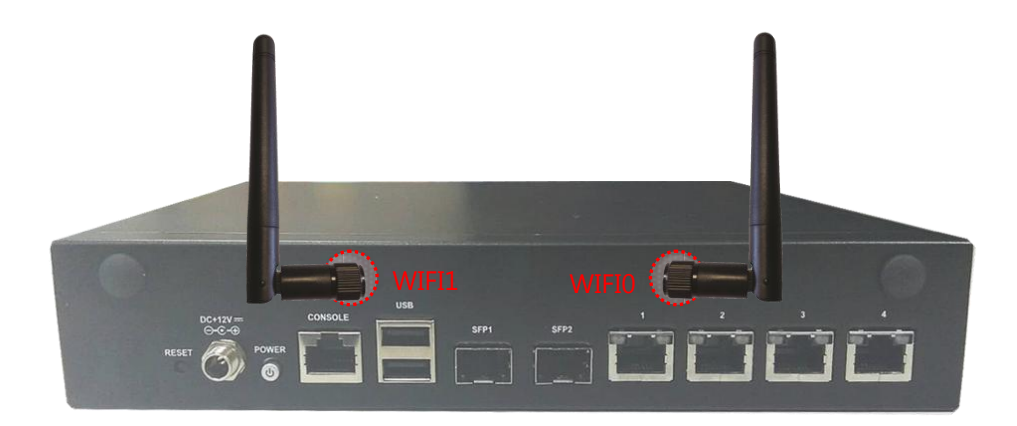

### <span id="page-32-0"></span>**Installing the Hard Disk**

The system can accommodate one 2.5" Serial-ATA disk. Follow these steps to install a hard disk into the FW-7551SE:

- **1.** Unscrew the 4 screws on the hard disk tray to take out the hard disk tray from the system.
- **2.** Insert the four rubber washers into the four notches of the tray.
- **3.** Place the hard disk on the tray and align the holes of the hard disk with the mounting holes on the tray. Secure the hard disk with 4 disk screws on the tray.
- **4.** Connect the Serial-ATA power and data cables to the hard disk's power and drive connector respectively.
- **5.** Plug the Serial-ATA power and data disk cables to the Serial-ATA power and drive connectors on the main board.
- **6.** Put the hard disk tray with the installed hard disk back to the system and secure it with the mounting screws.

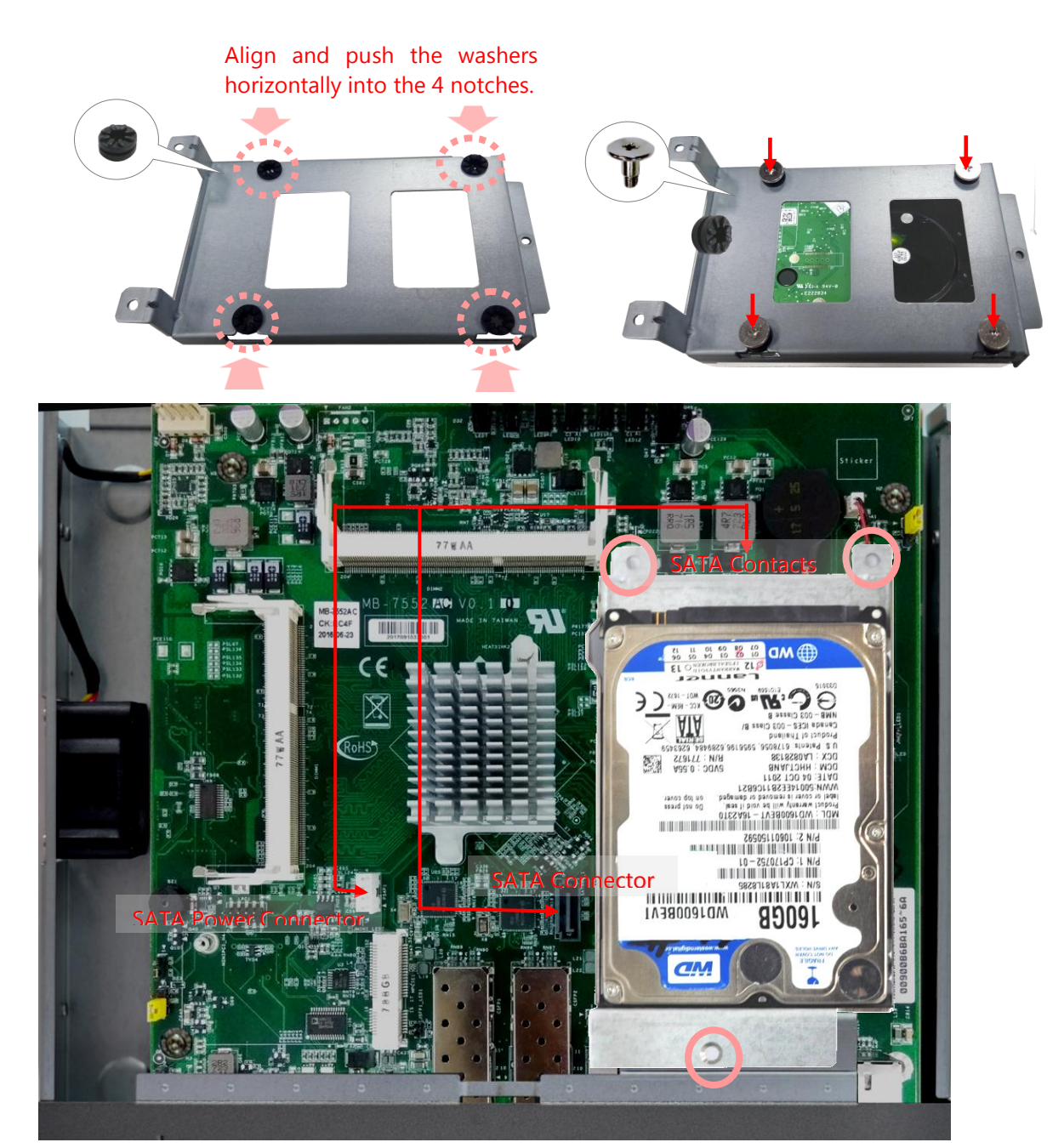

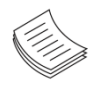

**Note**: The HDD kit is not included in the package; please order it separately.

# **CHAPTER 4: BIOS SETUP**

### <span id="page-33-0"></span>**Enter BIOS Setup**

When you are installing a motherboard or when the system prompts "**Run Setup**" during start-up, you will use the BIOS Setup program to configure the system. This section explains how to configure your system using this program.

Even if you are not prompted to enter the BIOS Setup program when you are installing a motherboard, you can still change the configuration of your computer later on with this program. For example, you may want to enable the security password feature or change the power management settings. This requires you to reconfigure your system by using the BIOS Setup program so that the computer can recognize these changes and record them in the CMOS RAM.

When you start up the computer, the system provides you with the opportunity to run this program. Press **<Delete>** during the Power-On-Self-Test (POST) to enter the Setup utility (There are a few cases that other keys may be used, such as **<F1>**, **<F2>**, and so forth.); otherwise, POST continues with its test routines.

If you wish to enter Setup after POST, restart the system by pressing **<Ctrl+Alt+Delete>**, or by pressing the reset button on the system chassis. You can also restart by turning the system off and then back on. Do this last option only if the first two failed.

The Setup program is designed to make it as easy to use as possible. Being a menu-driven program, it lets you scroll through the various sub-menus and make your selections from the available options using the navigation keys.

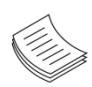

**Note:** This manual describes the standard look of setup screen. There may be some instances where the motherboard features vary from one to another due to customization. This means some of the options described in this manual may not match that of your motherboard's AMI BIOS.

### <span id="page-34-0"></span>**Navigate BIOS Setup**

The BIOS setup utility uses a key-based navigation system called hotkeys. Most of the BIOS setup utility hotkeys can be used at any time during the setup navigation process. These keys include **<F1>**, **<F4>**, **<Enter>**, **<ESC>**, **<Arrow>** keys and so on.

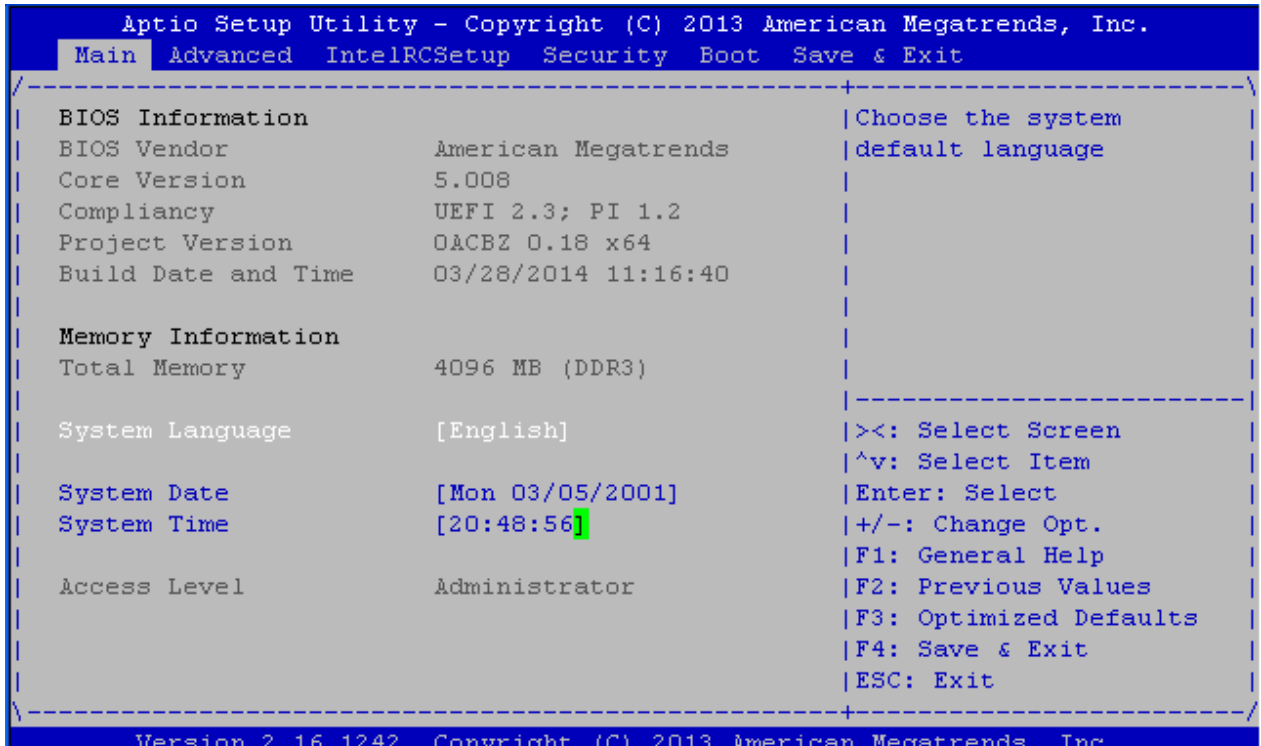

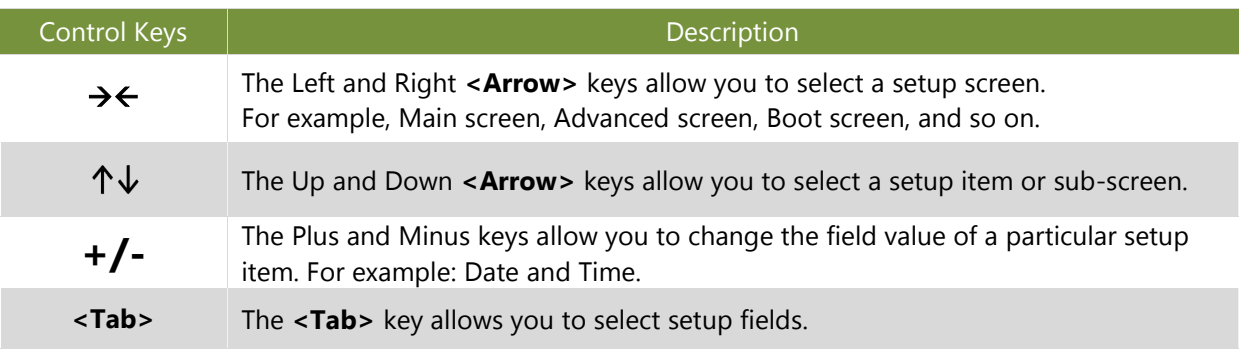

### <span id="page-35-0"></span>**Main Setup**

The main BIOS setup menu is the first screen that you can navigate. Each main BIOS setup menu option is described in this chapter. The Main BIOS setup menu screen has two main frames. The left frame displays all the options that can be configured. "Grayed-out" options are configured parameters and cannot be modified. On the other hand, Options in blue can be modified.

The right frame displays the key legend. Above the key legend is an area reserved for a text message. When an option is selected in the left frame, it is highlighted in white. Often a text message will accompany it.

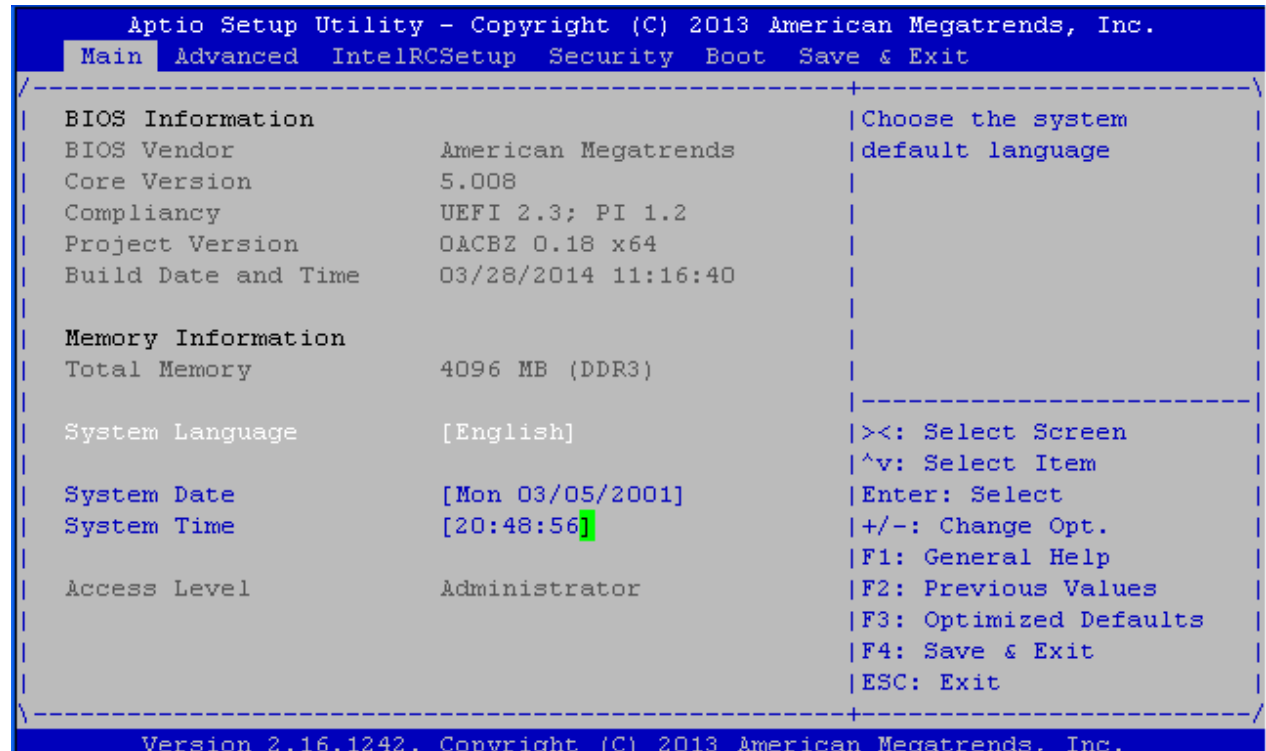

(The screenshots presented in the section are for reference only)

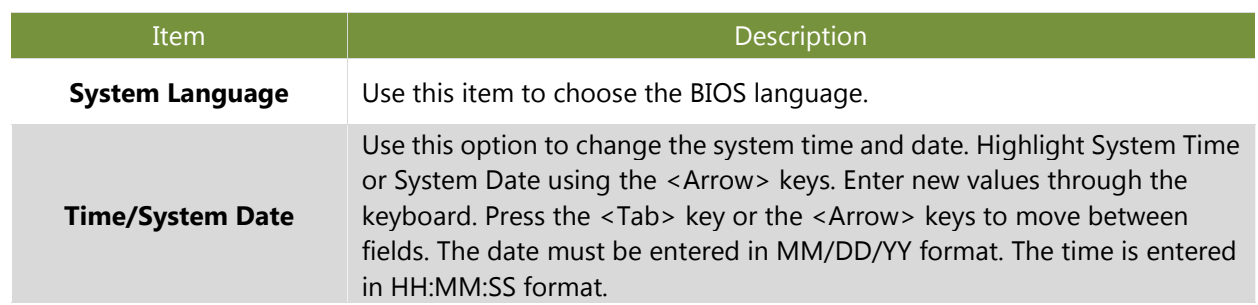

### <span id="page-36-0"></span>**Advanced Setup**

Select the Advanced tab from the setup screen to enter the Advanced BIOS Setup screen. You can select any of the items in the left frame of the screen, such as SuperIO Configuration, to go to the sub menu for that item. You can display an Advanced BIOS

Setup option by highlighting it using the **<Arrow>** keys. All Advanced BIOS Setup options are described in this section. The Advanced BIOS Setup screen is shown at the right. The sub menus are described on the following pages.

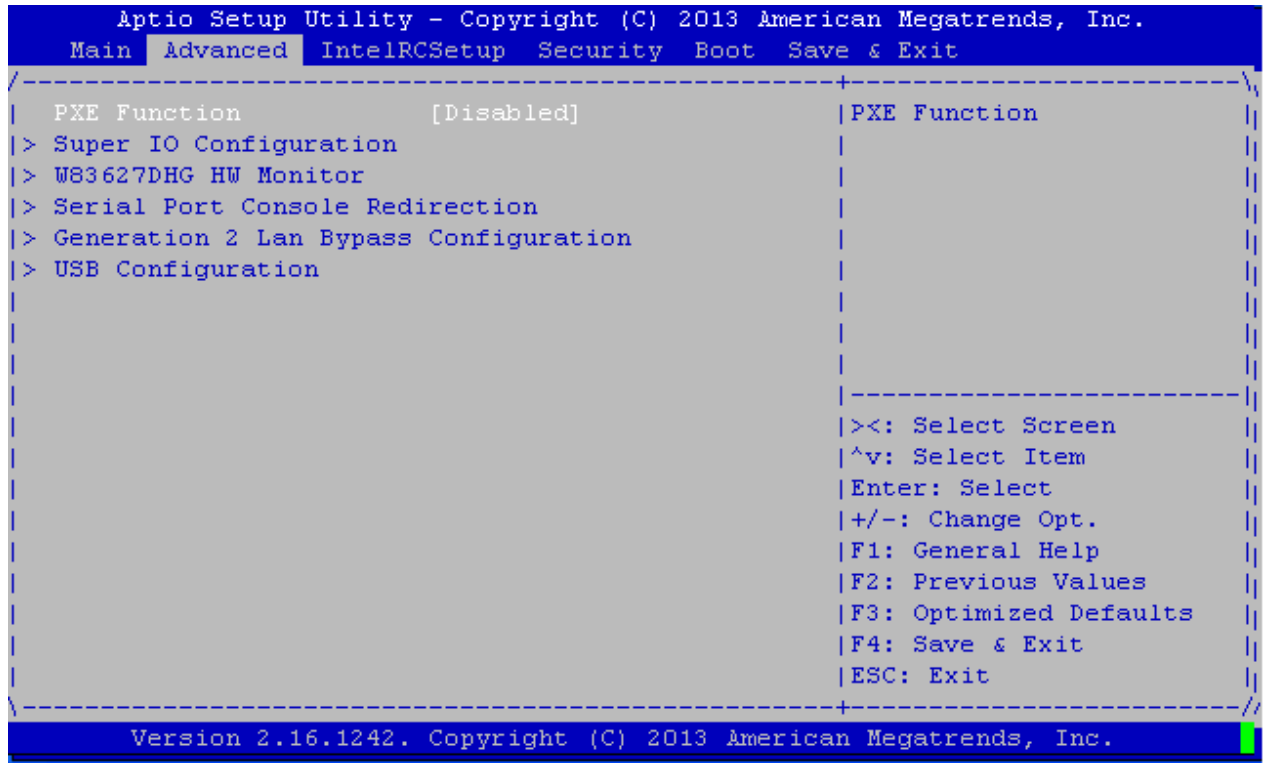

#### **PXE Function**

The Preboot eXecution Environment (PXE) allows you to boot computers using a network interface independently of data storage devices (like hard disks) or installed operating systems. Enable or disable this function with this option here. For LAN port that can be configured to PXE function, refer to Chapter 1 Introduction.

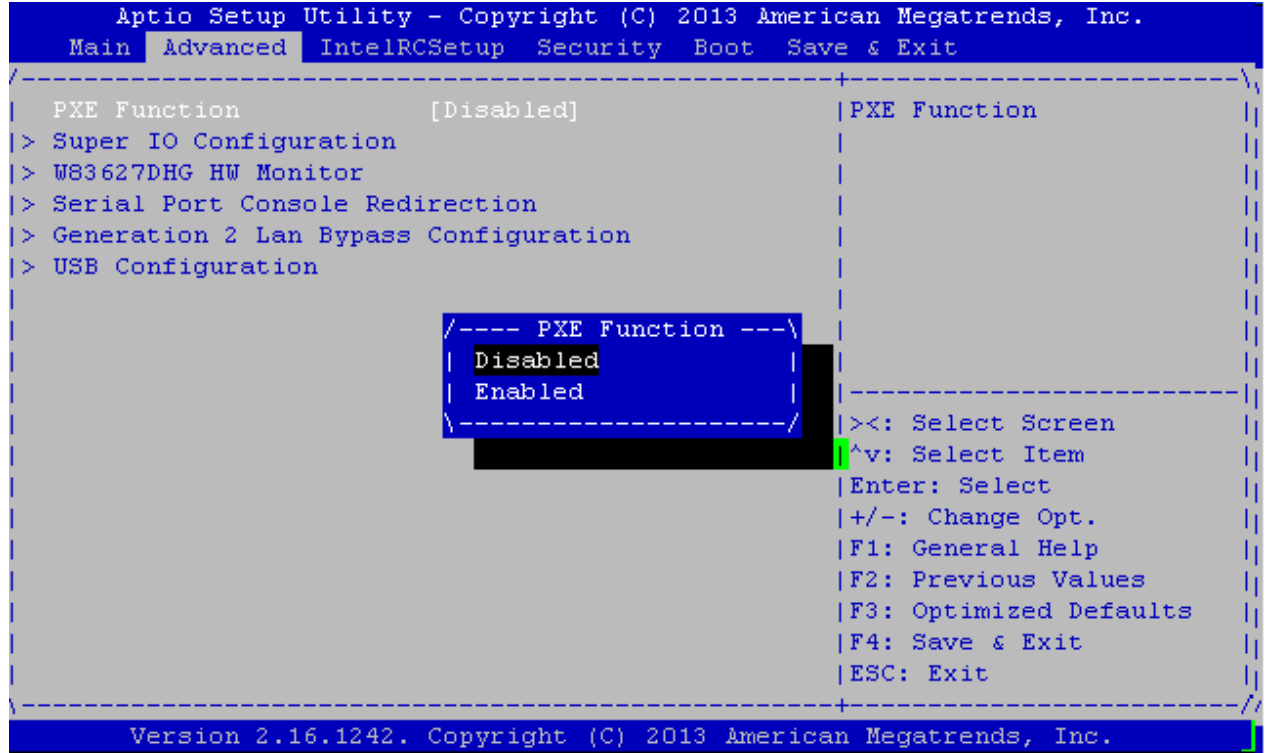

### **Super IO configuration**

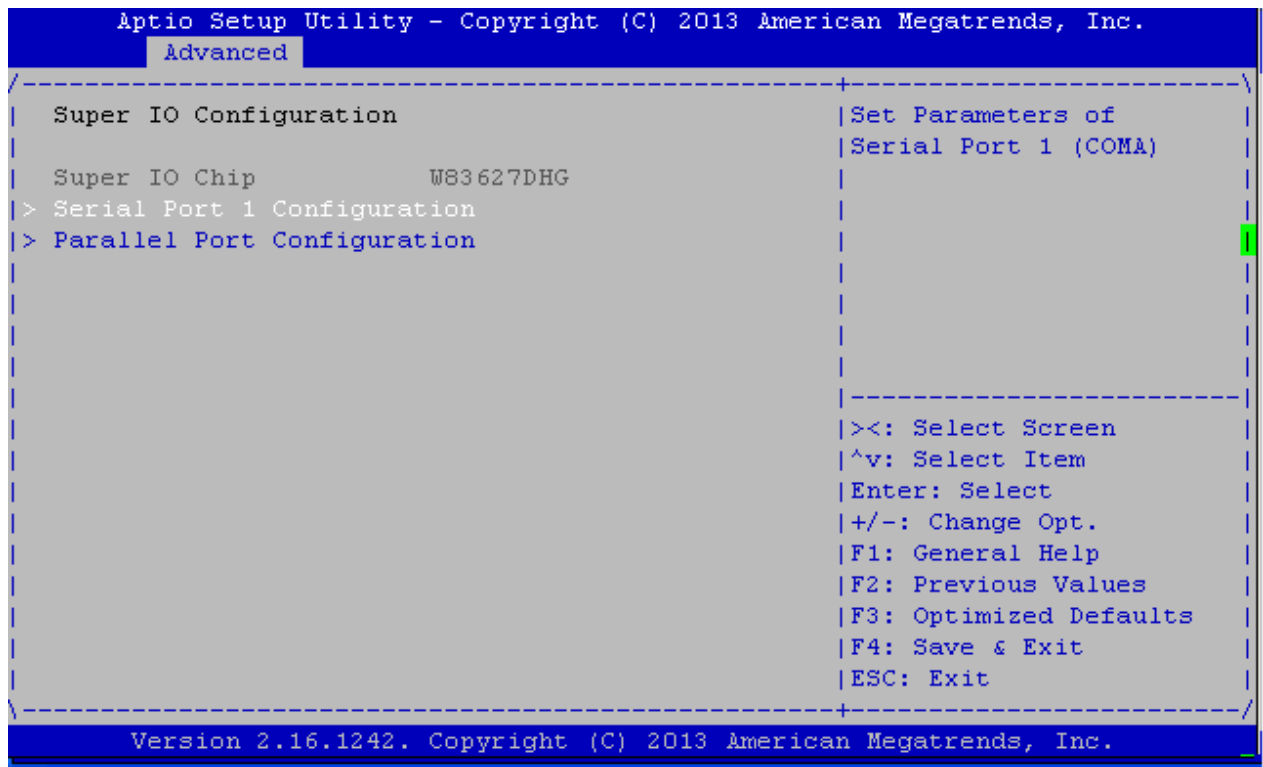

### **Serial Port 0/1 Configuration**

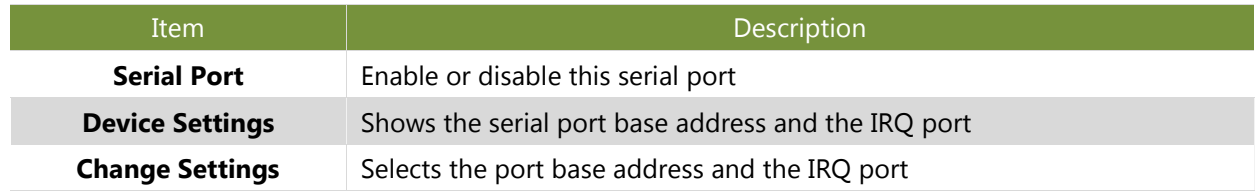

### **Parallel port Configuration**

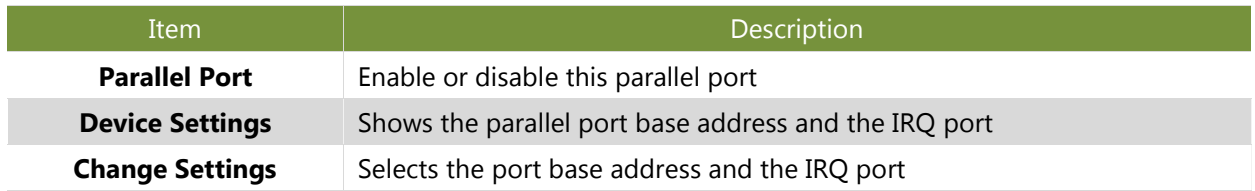

#### **W83627DHG HW Monitor**

This menu shows the hardware monitor configuration settings. Select an item then press <Enter> to display the configuration options.

#### **PC Health Status**

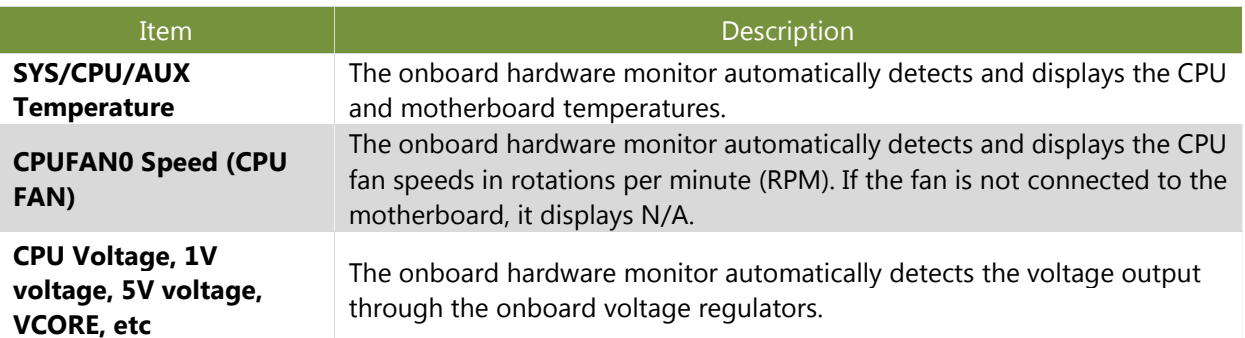

Aptio Setup Utility - Copyright (C) 2013 American Megatrends, Inc. **Adventured** 

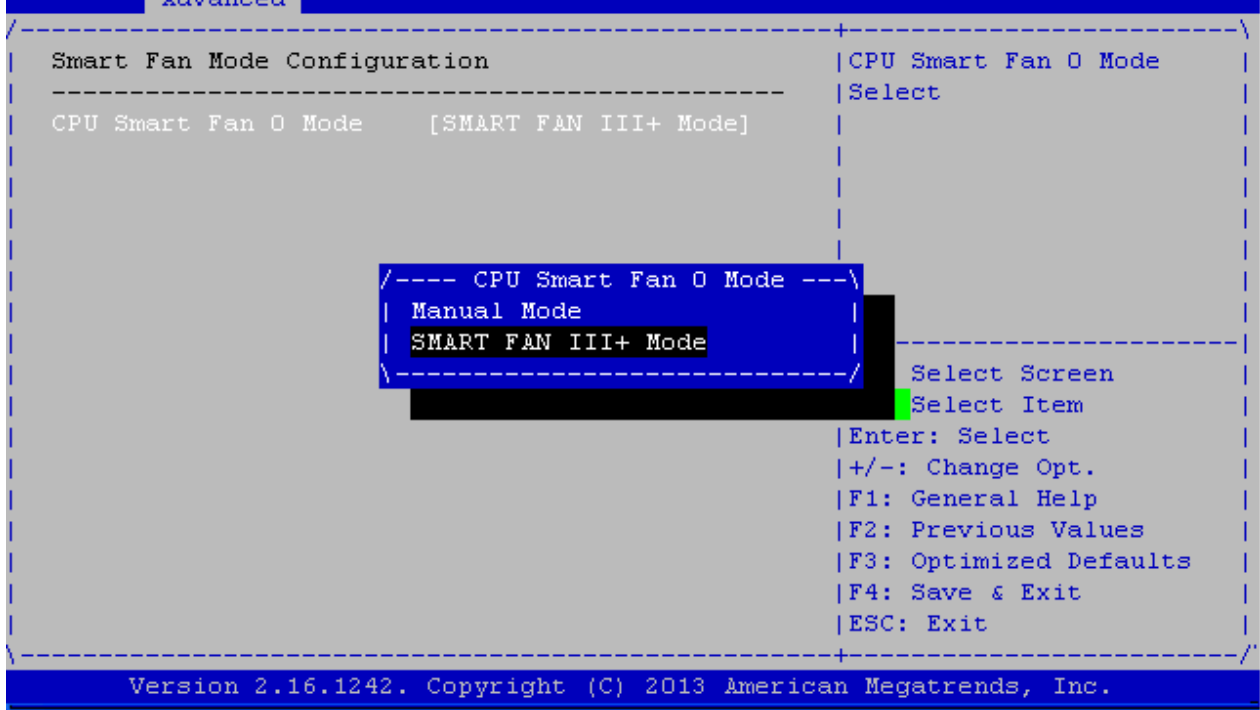

#### **Smart Fan Mode Configuration**

It allows you to configure the smart fan feature. You can manually turn on the CPU fan or set the target CPU temperature at which the CPU fan will start running if the fan is not yet turned on. And the CPU fan can also be turned off automatically if the temperature for the CPU is at or below the specified value. Refer to *Motherboard Layout* on Chapter 3 *Block Diagram* for CPU fan connectors.

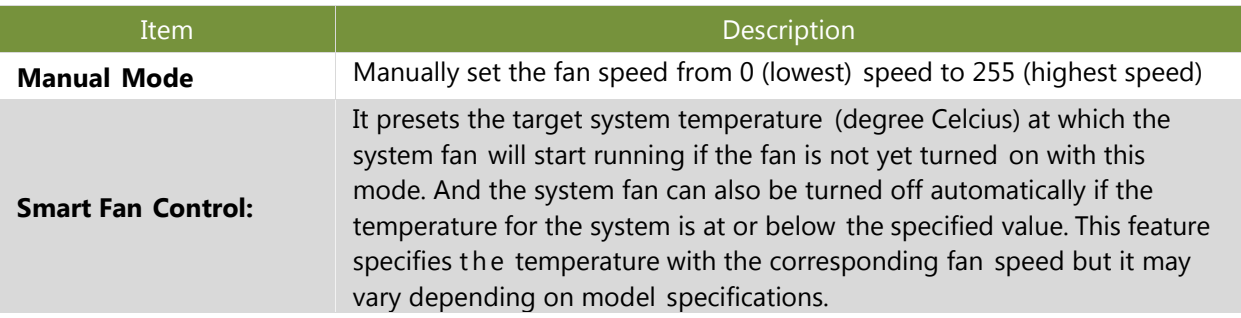

### **Console Redirection**

Use this menu to set the settings for BIOS remote access feature.

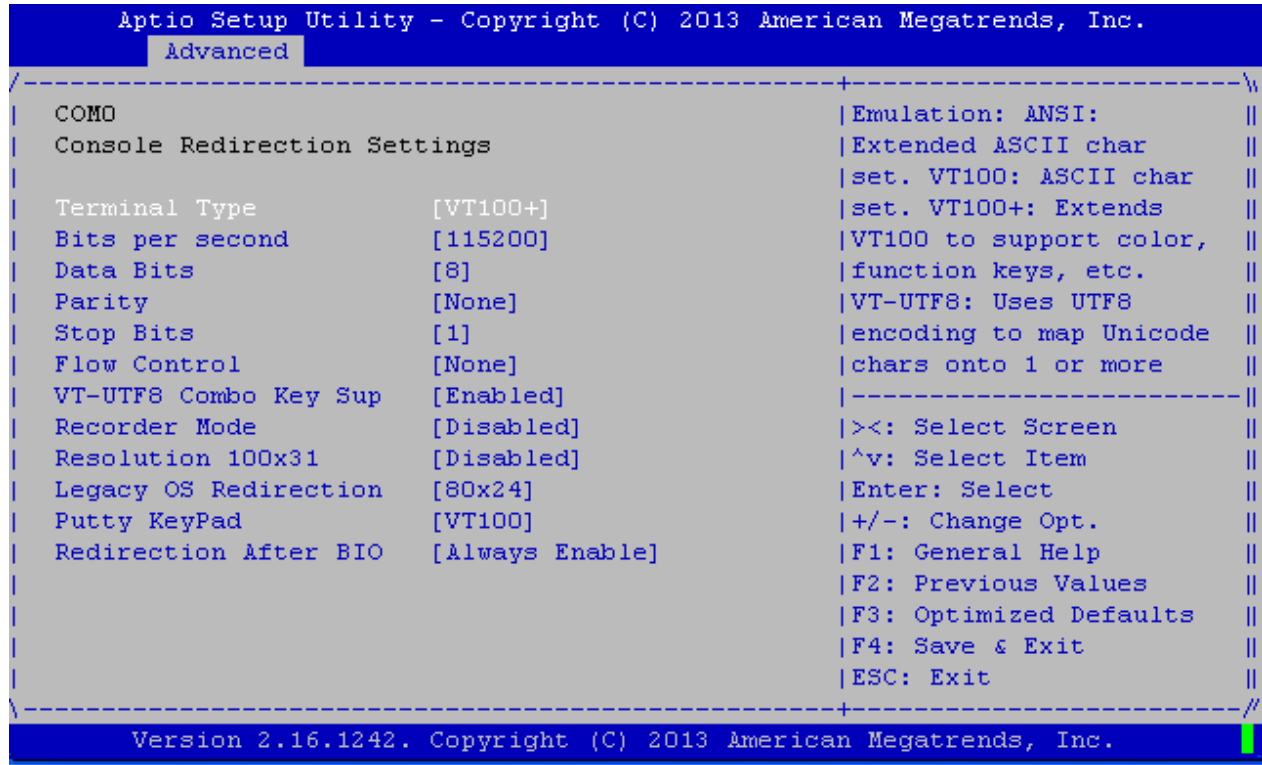

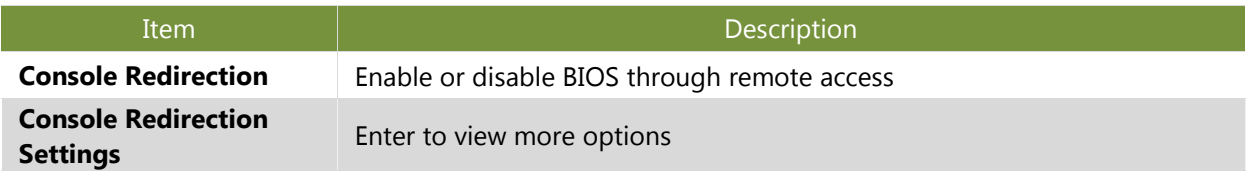

#### **COMO Console Redirection Settings**

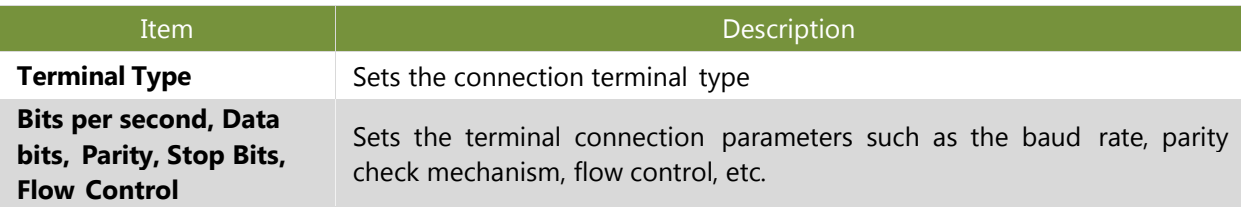

#### **Lanner Generation 2 LAN Bypass Configuration**

In this screen, you can configure the LAN bypass functionality. The system can accommodate one LAN module.

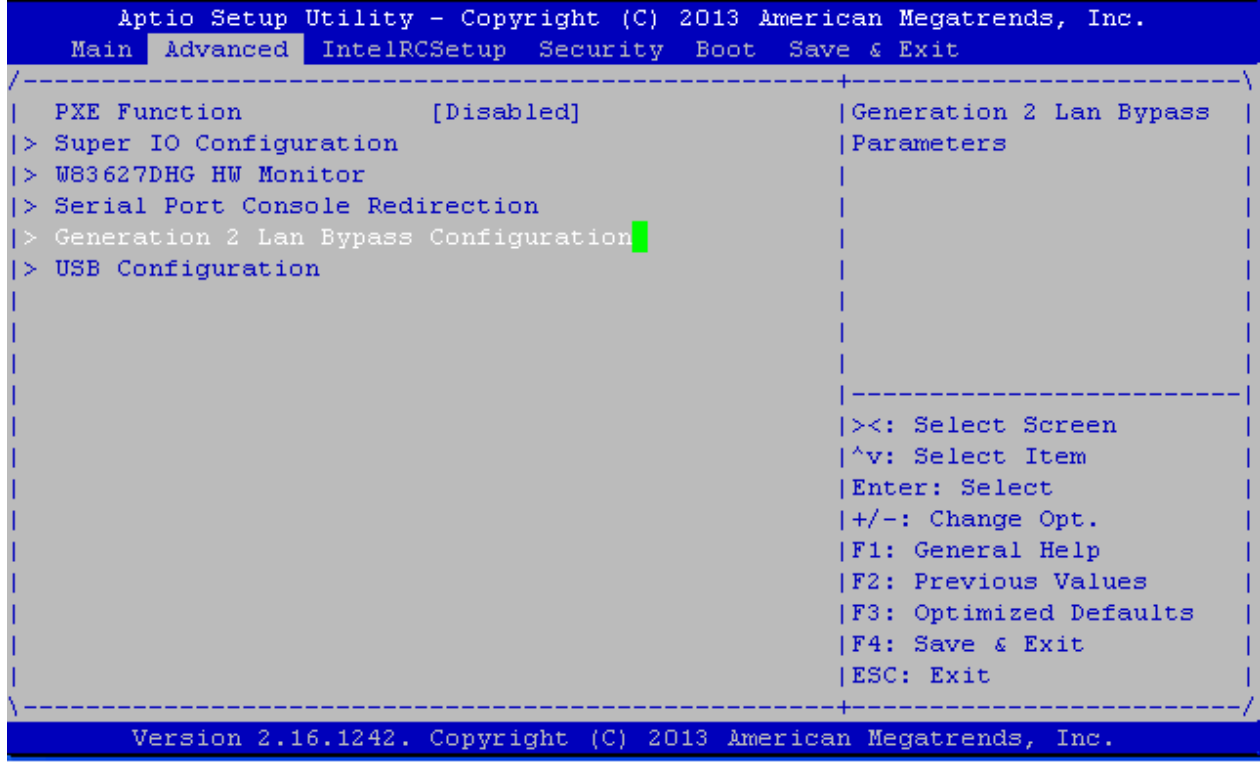

#### **LAN Bypass for Ethernet Expansion Module**

You can activate or deactivate the LAN Bypass ports. For the description of the physical ports that are capable of the LAN Bypass function, refer to the *Front Panel Feature* in *Chapter 1 Introduction*.

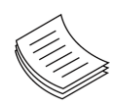

**Note**: the Ethernet expansion module may support Lanner Generation 2 or Generation 3 Bypass depending on the module specification. See appendix D Programming Generation 2 and 3 LAN Bypass for more information

#### **Runtime and Power off Bypass Settings**

You can enable or disable the automatic activation of hardware LAN Bypass function in the event of a power failure. Hardware Bypass can automatically activate to allow network traffic to continue.

The LAN bypass can be turned on or off in two system states, i.e., power on and power off. The following are the BIOS menu and illustration of the possibilities of LAN bypass configuration in each state. Note that according to the result from table 2, the ports are not bypassed in both Power-on or Power-off state when the setting "Power off LAN Bypass for Module 1" is disabled.

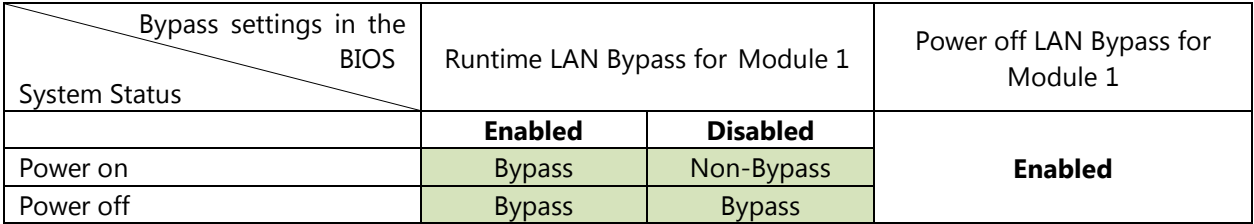

#### Chapter 4: BIOS Setup

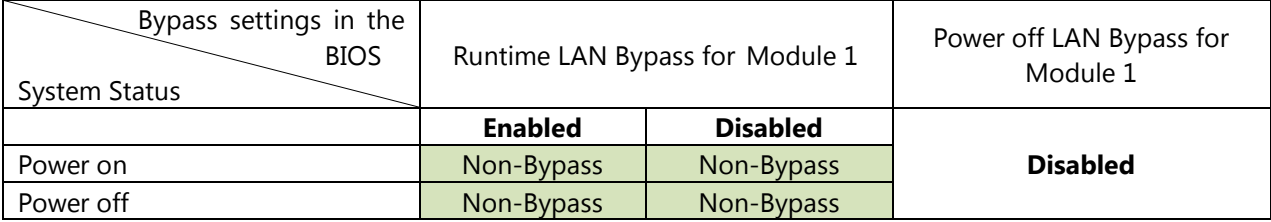

### **USB Configuration**

You can use this screen to select options for the USB Configuration. Use the up and down <Arrow> keys to select an item. Use the **<Plus>** and **<Minus>** keys to change the value of the selected option. The settings are described on the following pages.

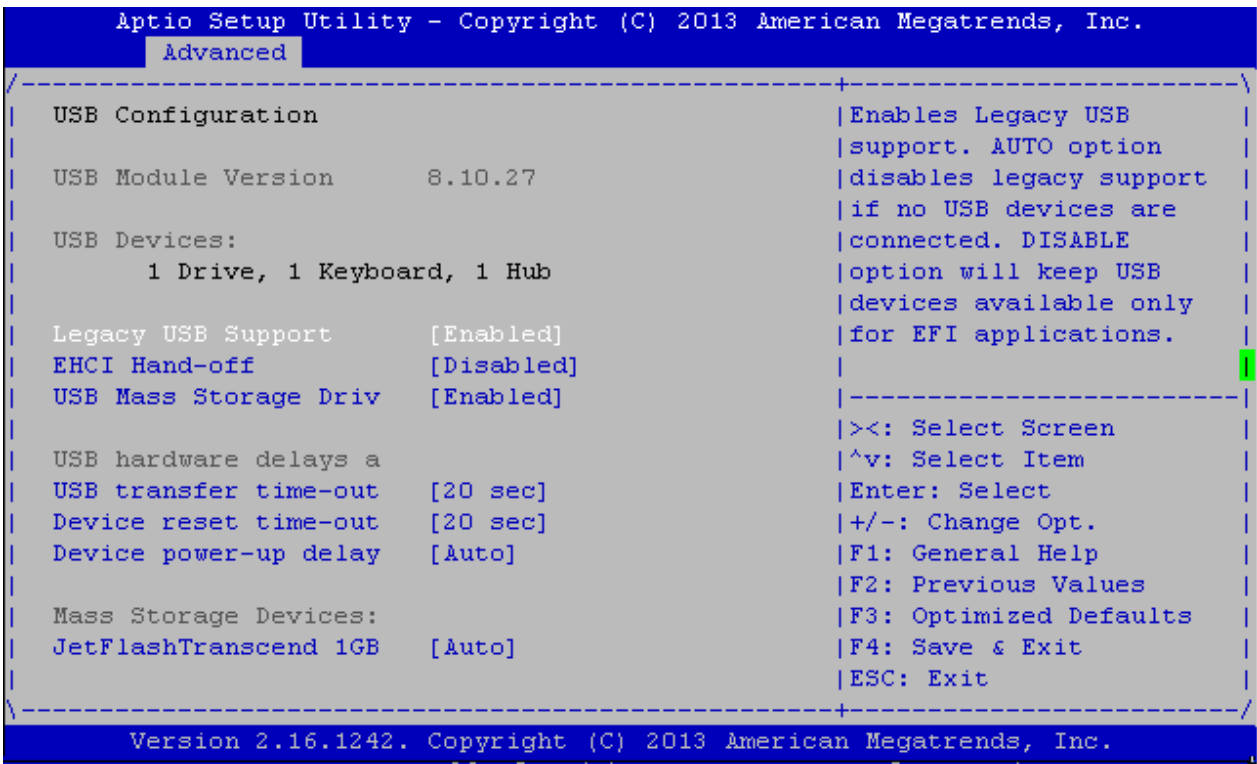

#### **Legacy USB Support**

This option enables or disables the support for USB devices on legacy operating systems (OS), e.g., Windows ME/98/ NT, and MS-DOS. Normally if this option is not enabled, any attached USB mouse or USB keyboard will not become available until a USB compatible operating system is fully booted with all USB drivers loaded. When this option is enabled, any attached USB mouse or USB keyboard can be used on the system even when there is no USB drivers loaded on it.

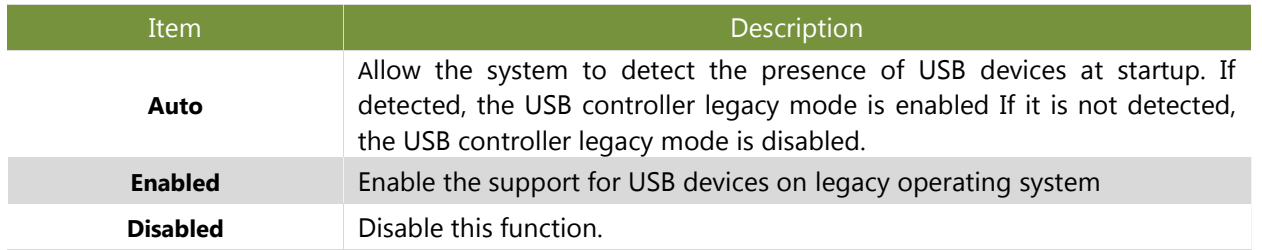

#### **EHCI Hand-Off**

It allows you to enable support for operating systems which do not have the Enhanced Host Controller Interface hand-off (EHCI hand-off) feature for USB devices.

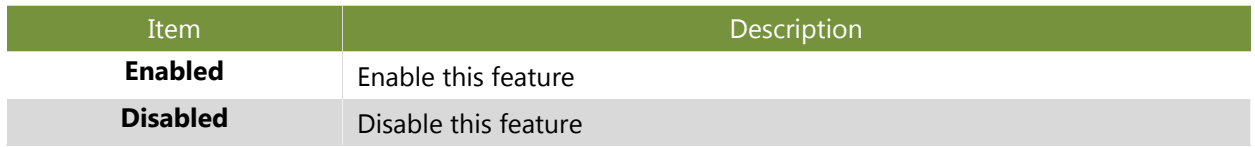

### **USB Mass Storage Driv**

In this option, you can enable or disable the attached USB drive to be used as the system's hard drive.

#### The menu sets delay time for USB operations.

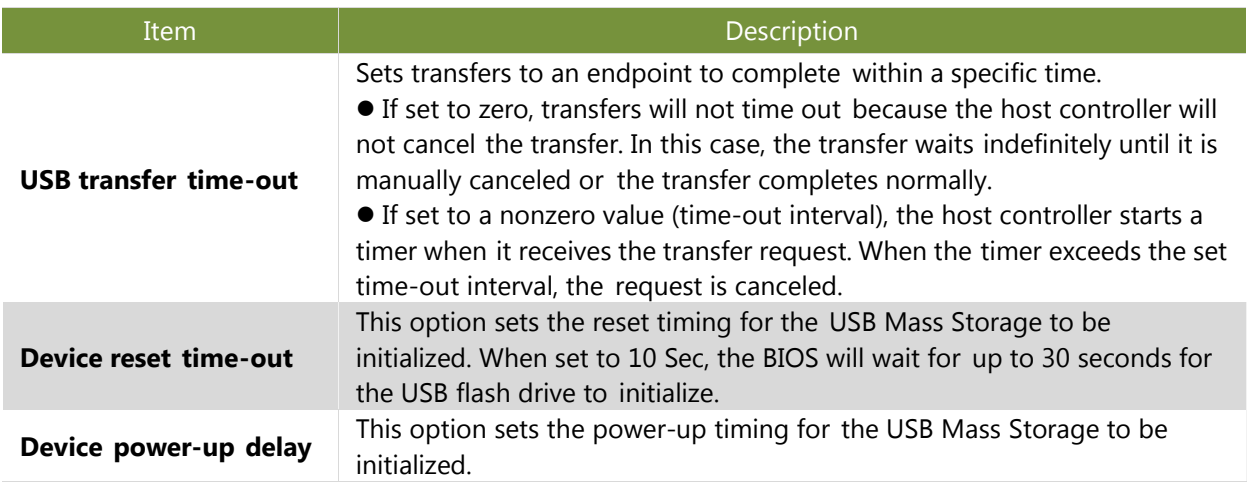

### <span id="page-45-0"></span>**Intel RCSetup**

You can use this screen to view the capabilities and of your CPU. You can also use this menu to enable/disable certain functions of your CPU. Use the up and down **<Arrow>** keys to select an item. Use the **<Plus>** and **<Minus>** keys to change the value of the selected option. A description of the selected item appears on the right side of the screen. The settings are described below.

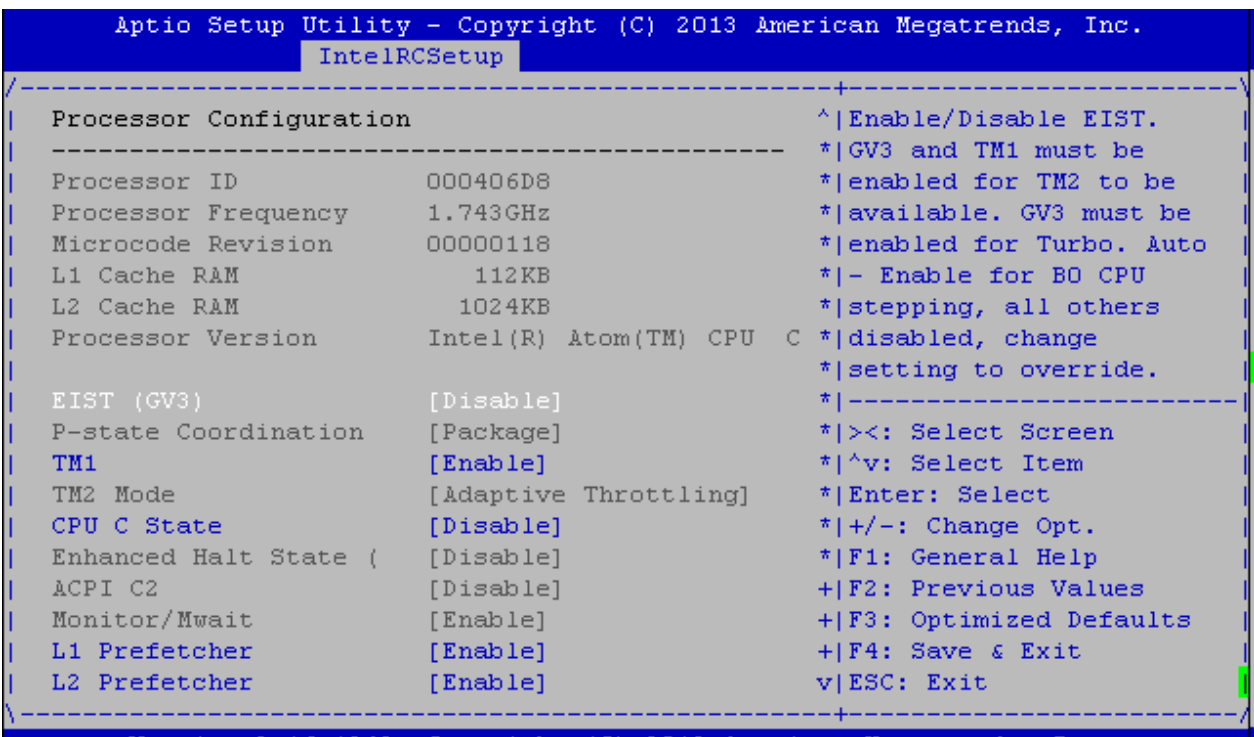

Version 2.16.1242. Copyright (C) 2013 American Megatrends, Inc.

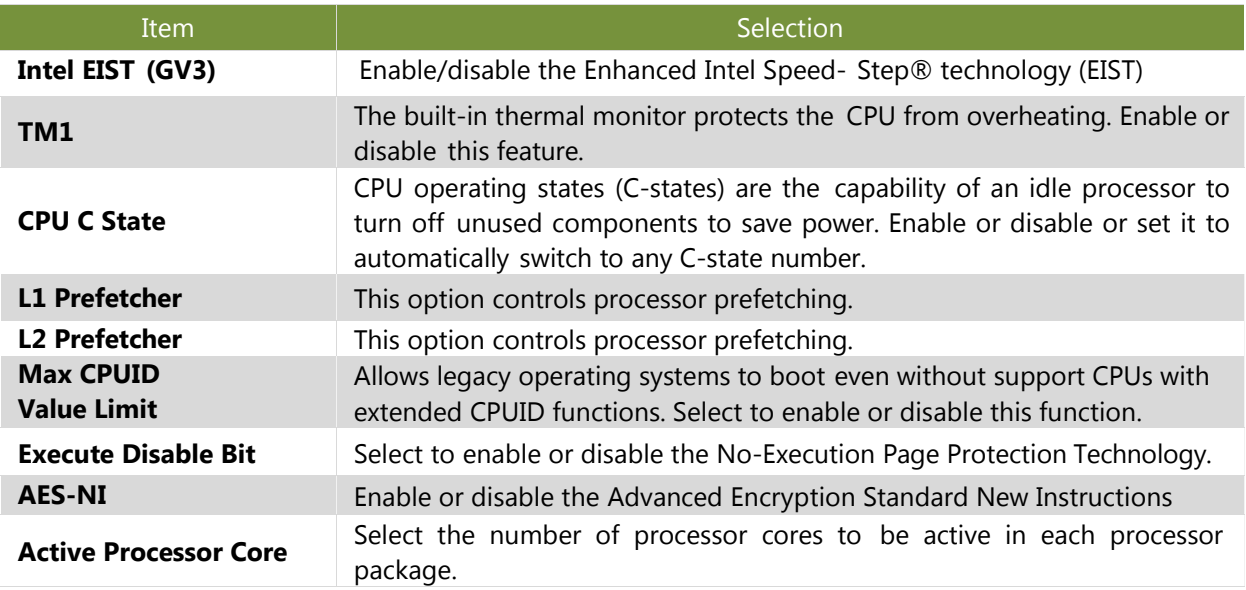

### **North Bridge Chipset Configuration**

It shows the memory information such as the total detected memory and memory frequency.

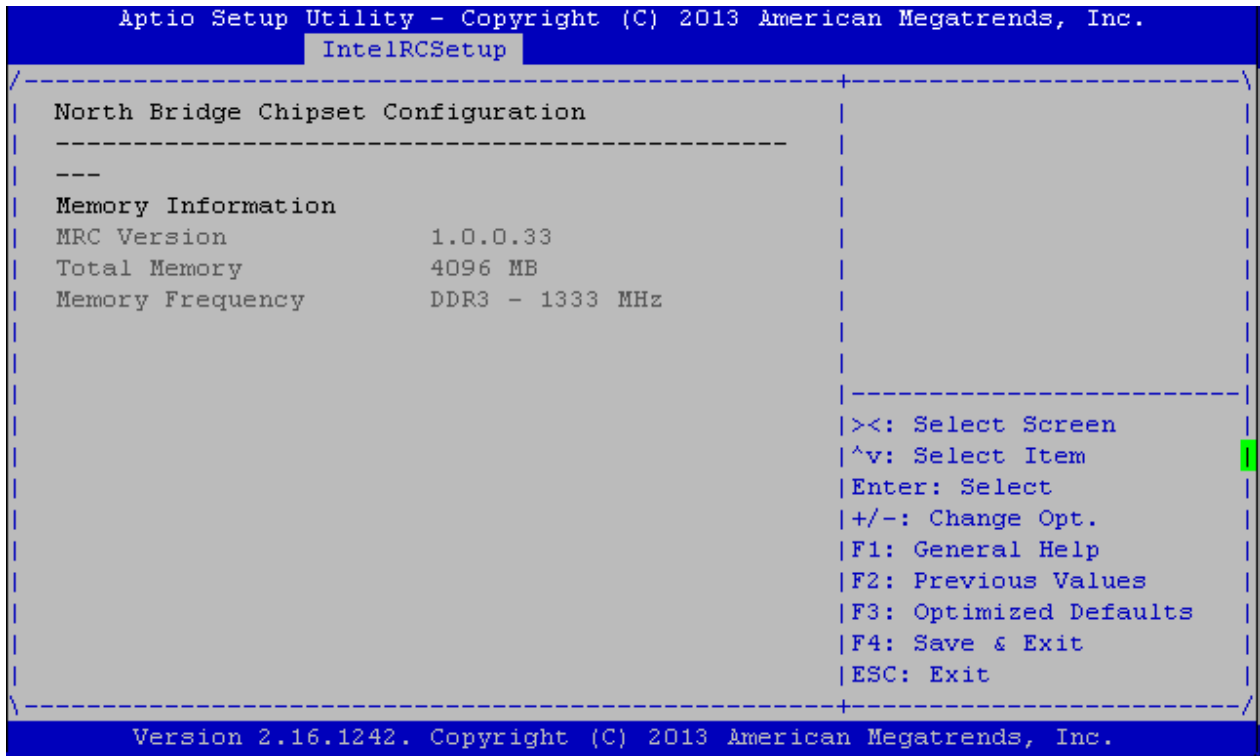

### **South Bridge Chipset Configuration**

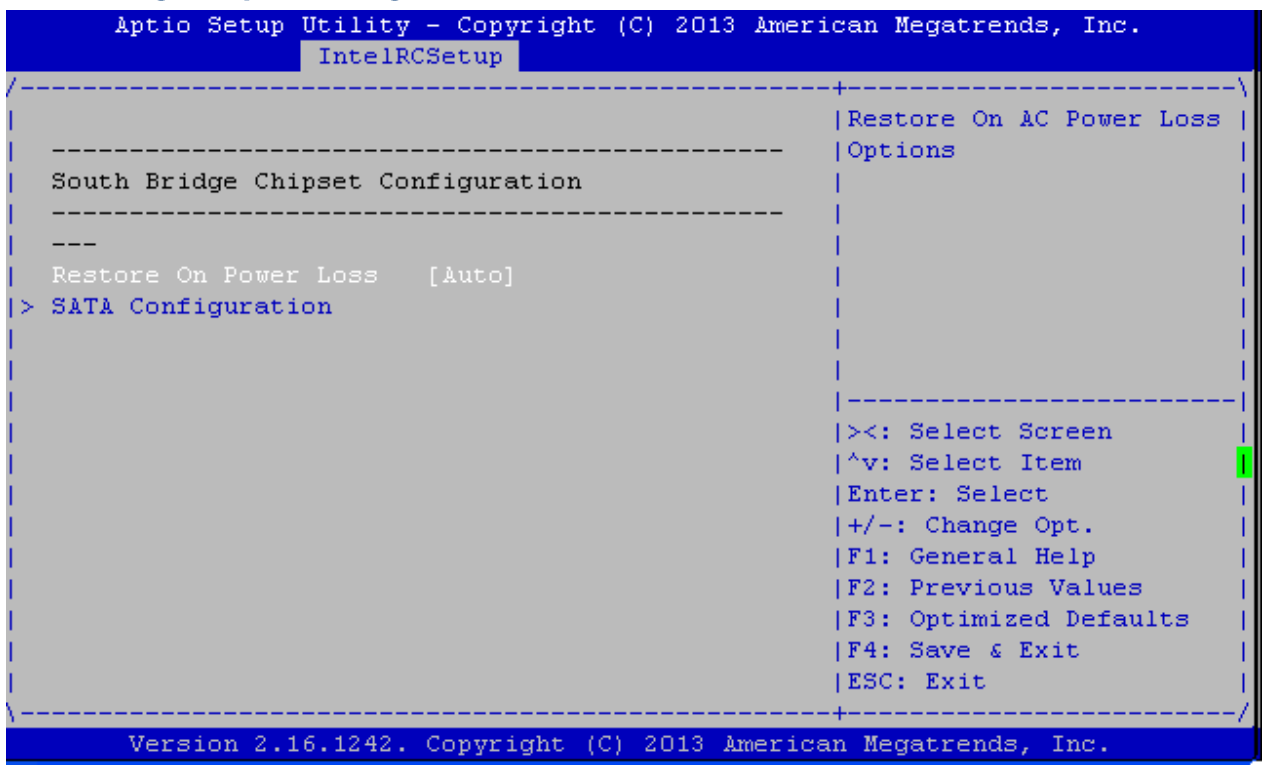

#### **Restore on AC Power Loss**

This option lets you set the state of the system when it has just recovered from a power outage.

#### **The menu sets delay time for USB operations:**

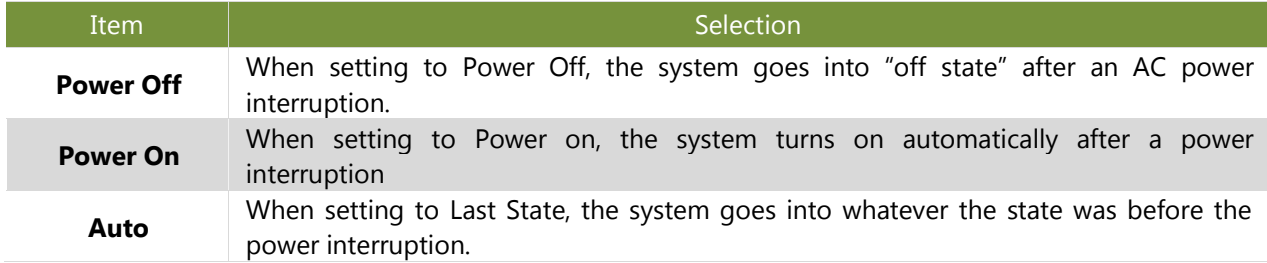

### **SATA Controllers Configuration**

#### **SATA Mode Selection**

The system supports various SATA mode.

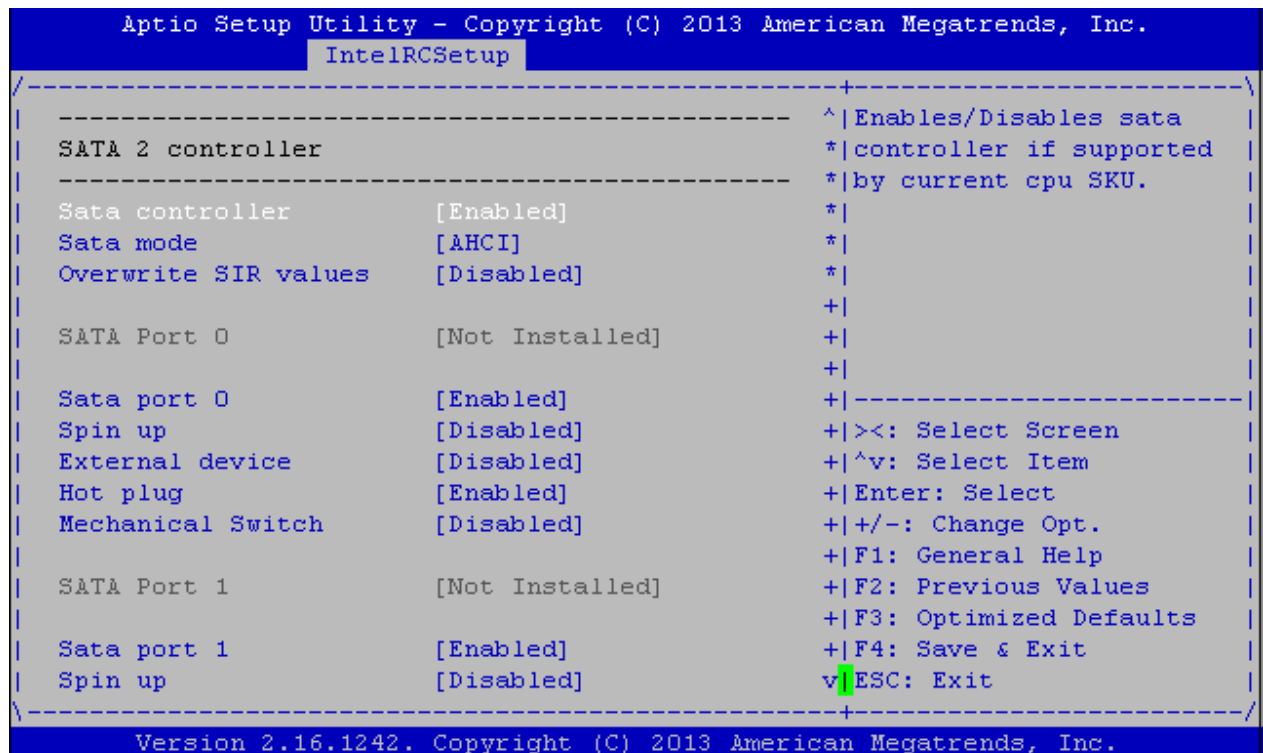

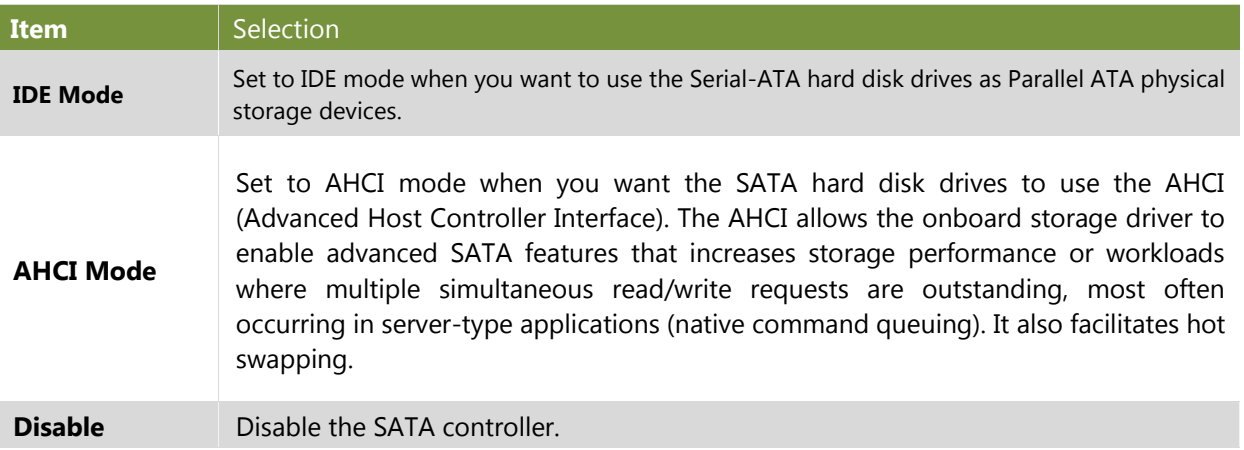

### Serial ATA Port 0/1/2/3

Use this menu to configure specific SATA Port for all ports on the system.

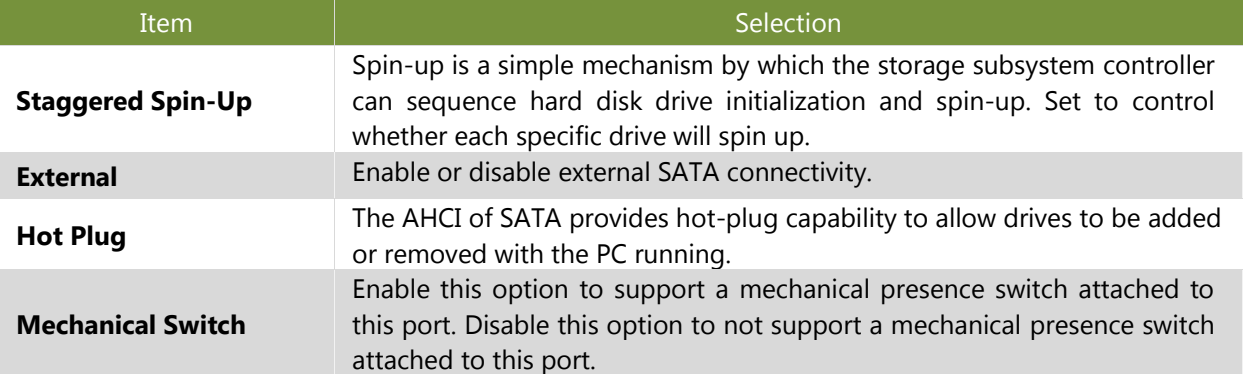

### <span id="page-49-0"></span>**Security Settings**

Select Security Setup from the Setup main BIOS setup menu. All Security Setup options, such as password protection and virus protection, are described in this section. To access the sub menu for the following items, select the item and press **<Enter>**:

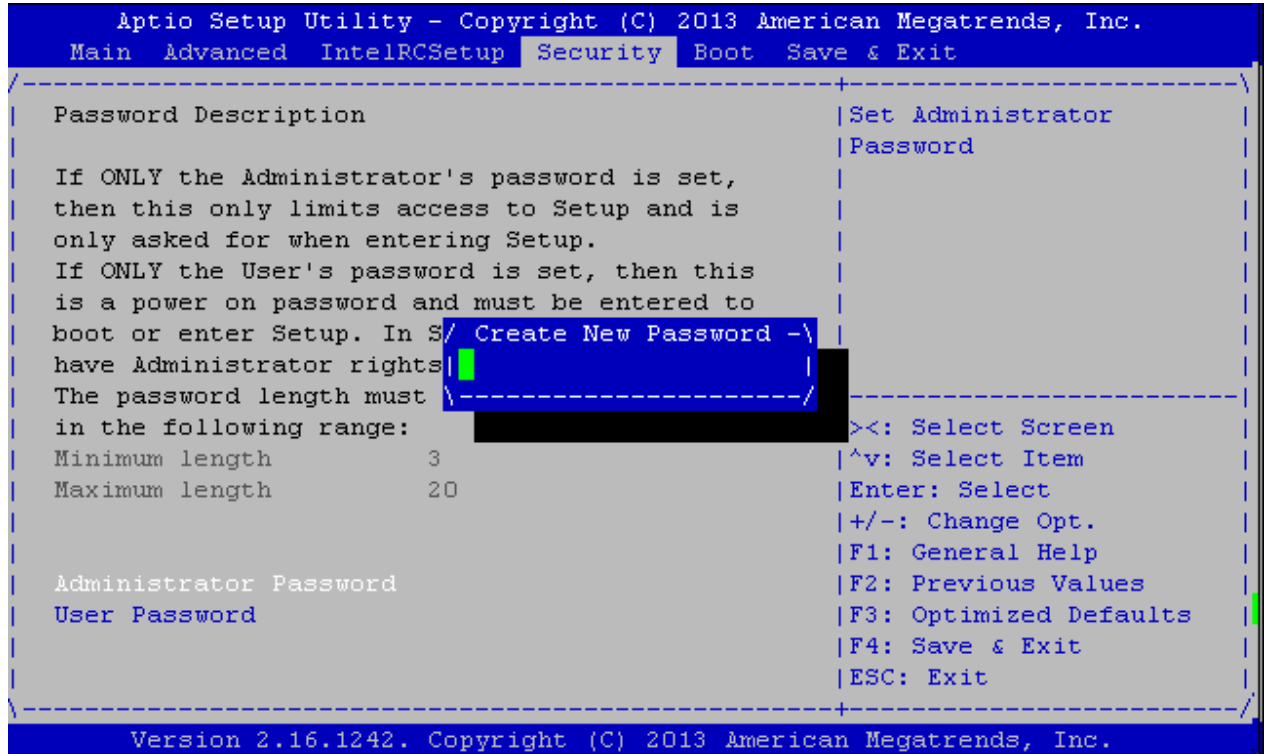

#### **Administrator Password**

If you have set an administrator password, you should enter the administrator password for accessing the BIOS setup. Otherwise, you will only be able to see or change selected fields in the BIOS setup program.

#### **User Password**

If you have set a user password, you must enter the user password for booting and accessing the system; however, some functions may be disabled.

- **1.** To set an Administrator/User password:
- **2.** Select the option item and press Enter.
- **3.** From the Create New Password box, key in a password, then press enter.
- **4.** Confirm the password when prompted. To change an administrator password:
- **5.** Select the option item and press Enter.
- **6.** From the Enter Current Password box, key in the current password, then press enter.
- **7.** From the Create New Password box, key in a new password, then press Enter.

Confirm the password when prompted.

To clear the administrator password, follow the same steps as in changing an administrator password, then press Enter when prompted to create/confirm the password.

### <span id="page-50-0"></span>**Boot Configuration**

In this screen, you will be able to configure the boot procedures and the related elements.

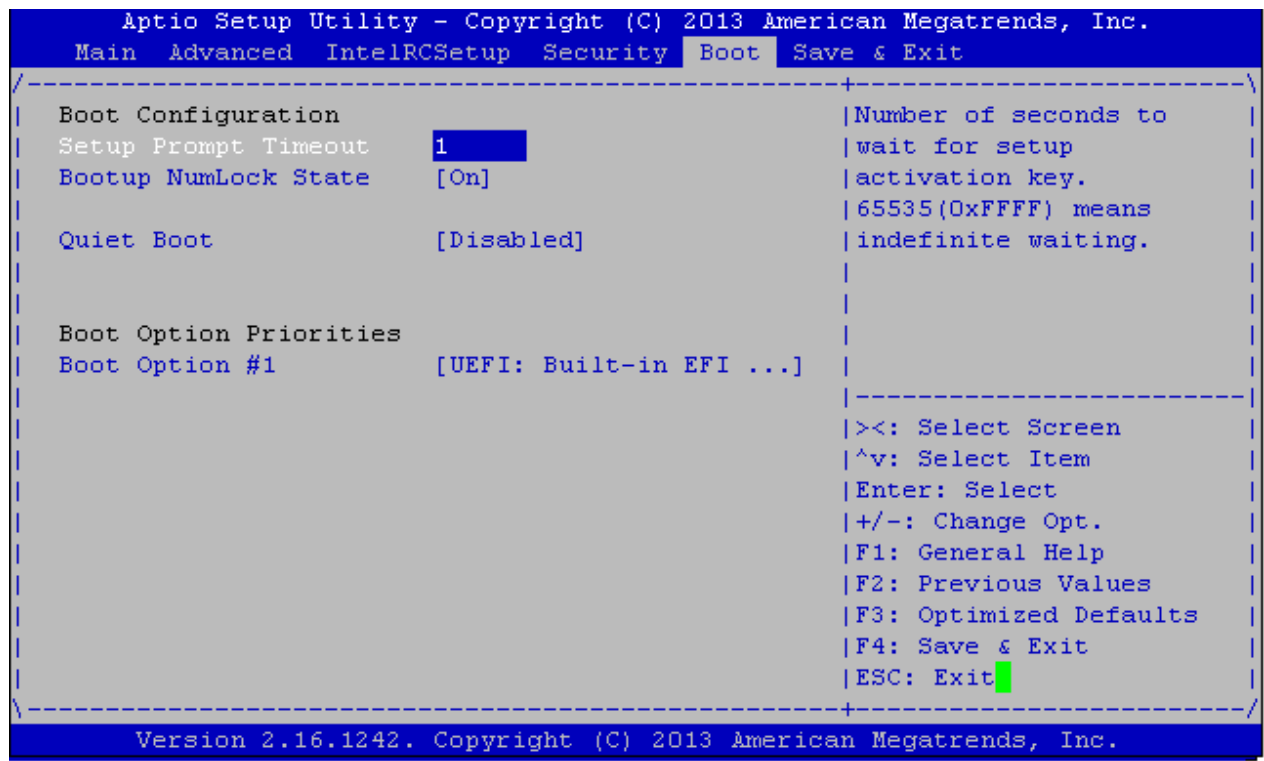

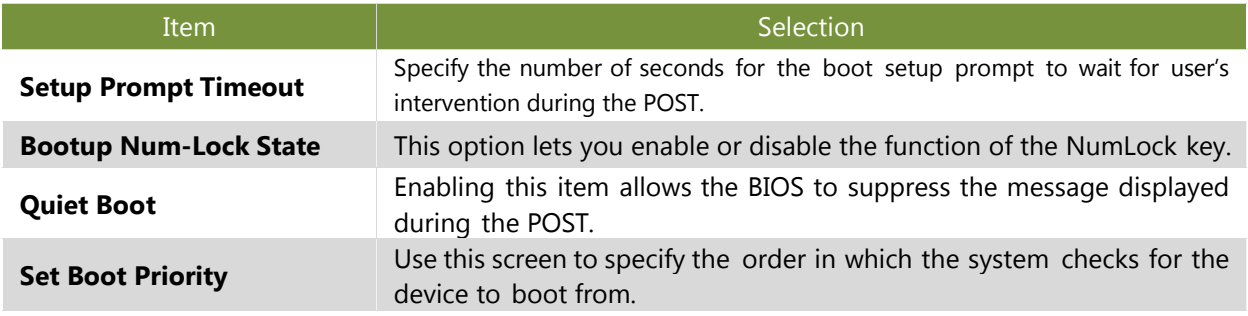

### <span id="page-51-0"></span>**Save and Exit**

Select the Exit tab from the setup screen to enter the Exit BIOS Setup screen. You can display an Exit BIOS Setup option by highlighting it using the **<Arrow>** keys. The following table lists the options in this menu.

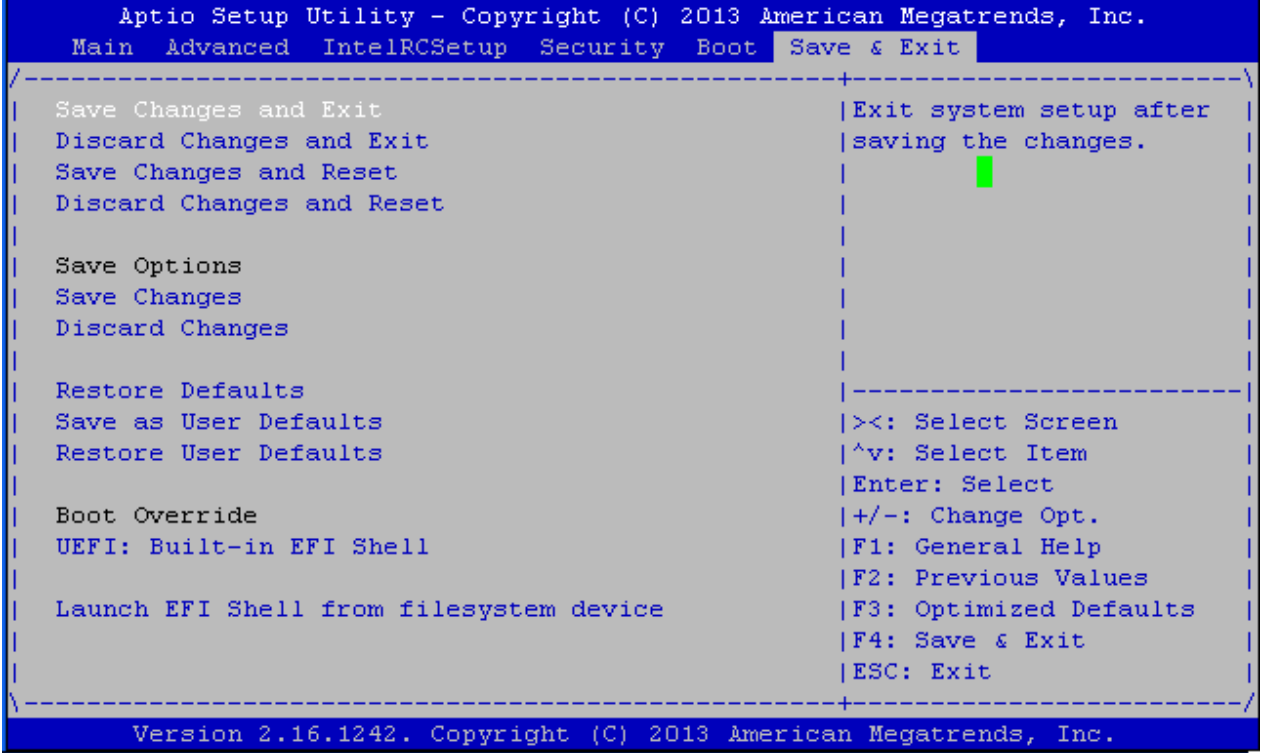

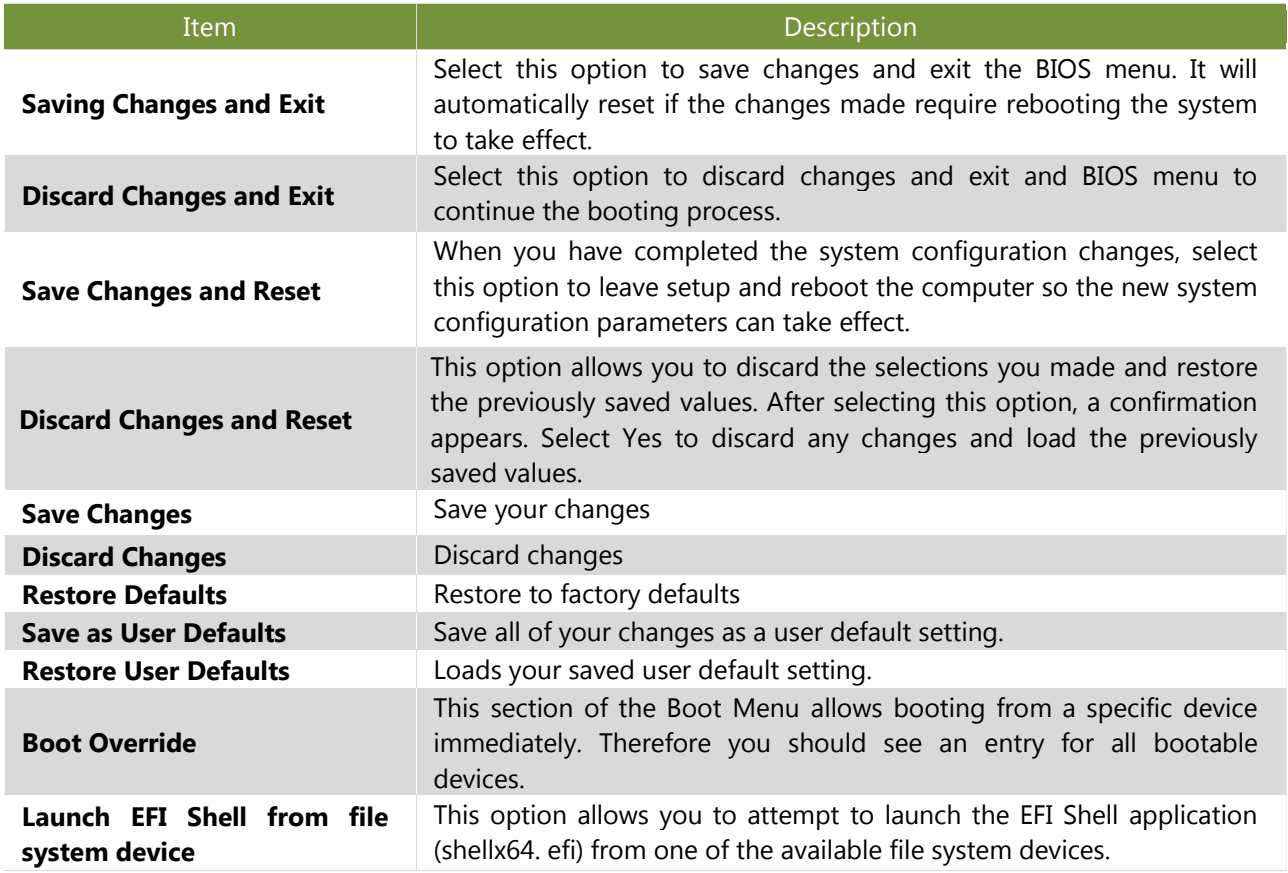

### **APPENDIX A: PROGRAMMING WATCHDOG TIMER**

A watchdog timer is a piece of hardware that can be used to automatically detect system anomalies and reset the processor in case there are any problems. Generally speaking, a watchdog timer is based on a counter that counts down from an initial value to zero. The software selects the counter's initial value and periodically restarts it. Should the counter reach zero before the software restarts it, the software is resumed to be malfunctioning and the processor's reset signal is asserted. Thus, the processor will be restarted as if a human operator had cycled the power.

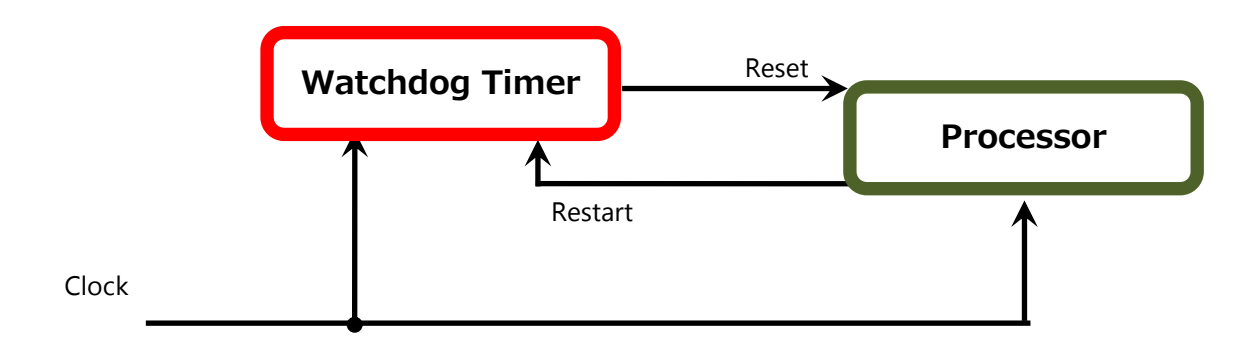

To execute the utility: enter the number of seconds to start countdown before the system can be reset. Press **start** to start the counter and stop to stop the counter.

wd\_tst --swt xxx (Set Watchdog Timer 1-255 seconds) wd\_tst[\*] --start (Start Watchdog Timer) wd tst --stop (Stop Watchdog Timer)

For a reference utility that contains sample code for watchdog function programming, please visit [http://www.lannerinc.com/support/download-center/drivers,](http://www.lannerinc.com/support/download-center/drivers) enter the product category and download the utility package.

## **APPENDIX B: SETTING UP CONSOLE REDIRECTIONS**

Console redirection lets you monitor and configure a system from a remote terminal computer by re-directing keyboard input and text output through the serial port. The following steps illustrate how to use this feature. The BIOS of the system allows the redirection of the console I/O to a serial port. With this configured, you can remotely access the entire boot sequence through a console port.

- **1.** Connect one end of the console cable to console port of the system and the other end to the serial port of the Remote Client System.
- **2.** Configure the following settings in the BIOS Setup menu:
- **BIOS** > **Advanced** > **Serial Port Console Redirection** > **Console Redirection Settings**, select **115200** for the Baud Rate, **None**. for Flow control, **8** for the Data Bit, **None** for Parity Check, and **1** for the Stop Bit.
- **3.** Configure console redirection related settings on the client system. You can use a terminal emulation program that features communication with serial COM ports such as *[TeraTerm](https://osdn.net/projects/ttssh2/)* or *[Putty](https://www.chiark.greenend.org.uk/~sgtatham/putty/latest.html)*. Make sure the serial connection properties of the client conform to those for the server.

# **APPENDIX C: PROGRAMMING GENERATION 2 LAN BYPASS**

### <span id="page-54-0"></span>**Lanner Generation 2 Bypass**

Lanner Generation 2 bypass is configured through the BIOS menu as shown below:

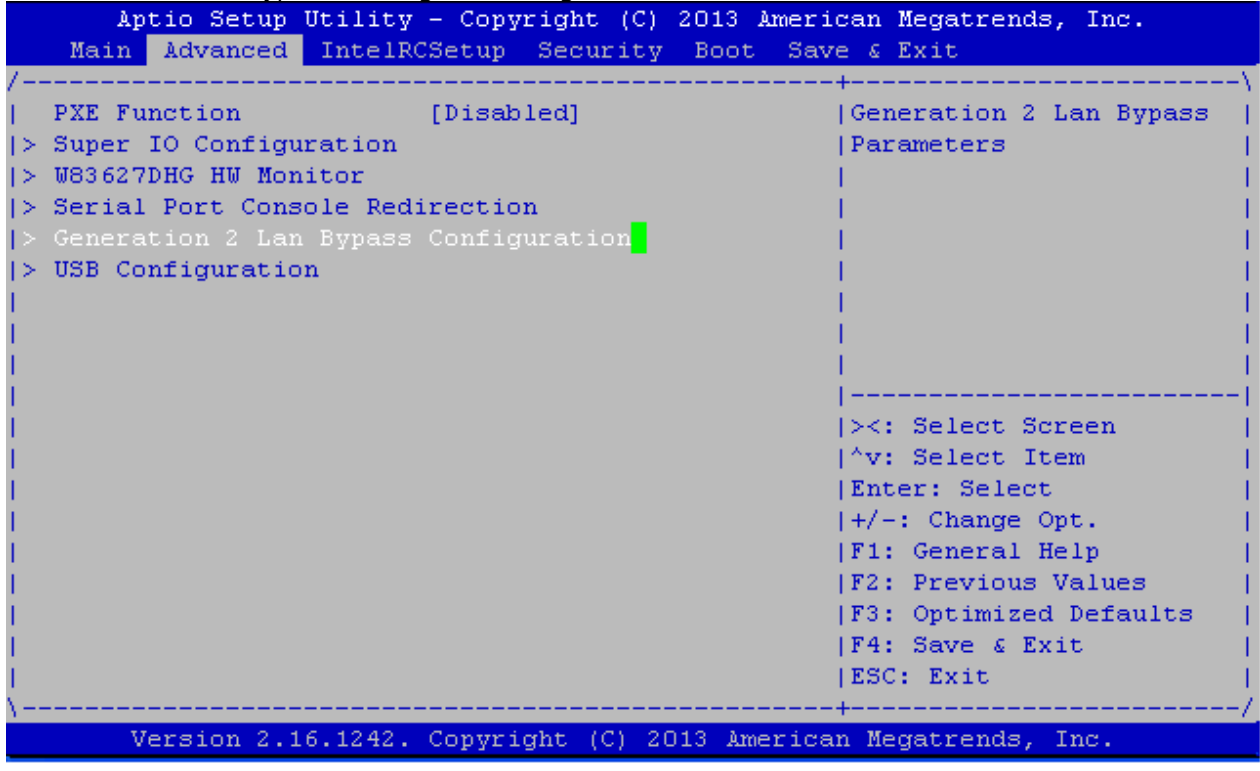

Aptio Setup Utility - Copyright (C) 2013 American Megatrends, Inc. Advanced Generation 2 Lan Bypass Configuration [Enable/Disable LAN3-4] | Runtime Bypass On Board Lan Bypass Configuration LAN3-4 Runtime Bypass [Disabled] LAN3-4 System Off Byp [Enabled] LAN5-6 Runtime Bypass [Disabled] LAN5-6 System Off Byp [Enabled] |><: Select Screen |^v: Select Item [Enter: Select] |+/-: Change Opt. |F1: General Help **|F2: Previous Values** |F3: Optimized Defaults |F4: Save & Exit | ESC: Exit Version 2.16.1242. Copyright (C) 2013 American Megatrends, Inc.

There are two ways to enable the bypass on the system:

**1.** The LAN bypass can be turned on or off in two system states, i.e., power on *(Runtime Bypass)* and power off *(System Off Bypass)*. The following are the illustration of the possibilities of LAN bypass configuration with respect to both power-on and power-off states.

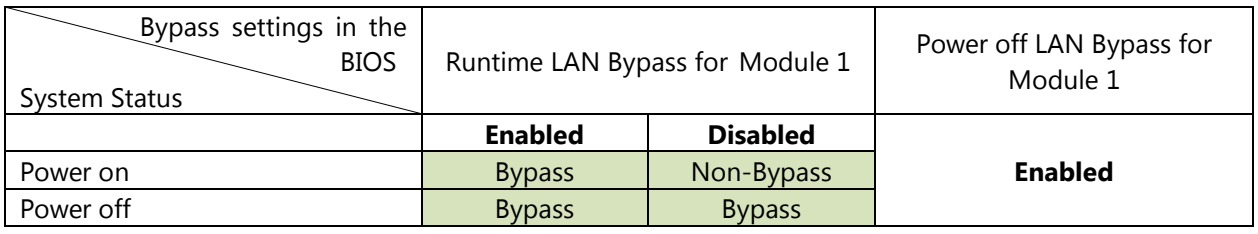

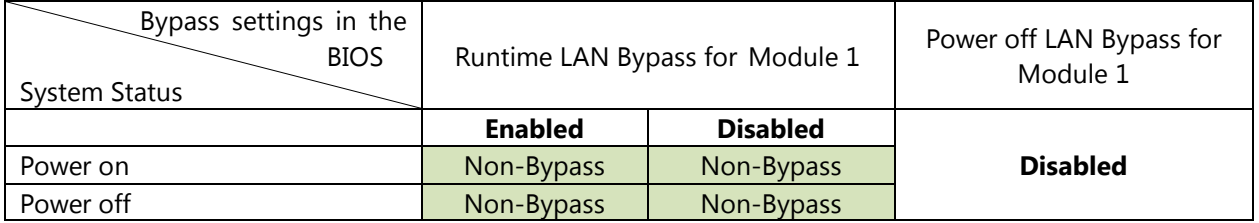

- **2.** A watchdog timer can be used to control the LAN Bypass function dynamically by programming. Lanner also provides sample code for bypass control with WDT via programming. For a reference utility that contains sample code for LAN Bypass function programming, please contact Lanner's technical support.
- For thorough implementation information of Lanner Bypass and Watchdog functionalities, go to Lanner Support website at<http://www.lannerinc.com/category/1202-network-appliances> to download Lanner Bypass Implementation Manual.
- For a description of the physical LAN ports equipped with this function, refer to [Front Panel](#page-11-0) in Chapter 1: [Product Overview.](#page-8-2)

# <span id="page-56-0"></span>APPENDIX D: INSTALLING INTEL QUICKASSIST **SOFTWARE FOR LINUX**

The FW-7551SE platform incorporates Intel QuickAssist Technology, which includes acceleration modules that are accessed via Intel QuickAssist software. The Intel QuickAssist software also enables the acceleration modules to be easily accessed by open source software such as OpenSSL. The Intel QuickAssist Technology features the acceleration to the following crypto functions:

- Symmetric Cryptographic Functions
	- Cipher Operations
	- Hash/Authenticate Operation
	- Cipher-Hash Combined Operation
	- **Key Derivation Operation**
- Public Key Functions
	- RSA Operation
	- Diffie-Helman Operation
	- Digital Signature Standard Operation
	- Key Derivation Operation
	- Elliptic Curve Cryptography: ECDSA\* and ECDH\*

We provide an abstract version of the Intel IntelR Atom™ Processor C2000 Product Family for Communications Infrastructure Software for Linux\* Getting Started Guide (No. 518013). In this abstract version of Getting Started guide, it illustrates how to quickly get up and running with Fedora and **Intel®Atom™ Processor C2000 Product Family for Communications Infrastructure Software for Linux Software**. Refer to the attached PDF file for more information.

# **APPENDIX E: TERMS AND CONDITIONS**

### <span id="page-57-0"></span>**Warranty Policy**

- **1.** All products are under warranty against defects in materials and workmanship for a period of one year from the date of purchase.
- **2.** The buyer will bear the return freight charges for goods returned for repair within the warranty period; whereas the manufacturer will bear the after service freight charges for goods returned to the user.
- **3.** The buyer will pay for the repair (for replaced components plus service time) and transportation charges (both ways) for items after the expiration of the warranty period.
- **4.** If the RMA Service Request Form does not meet the stated requirement as listed on "RMA Service," RMA goods will be returned at customer's expense.
- **5.** The following conditions are excluded from this warranty:
	- $\blacktriangleright$  Improper or inadequate maintenance by the customer
	- ▶ Unauthorized modification, misuse, or reversed engineering of the product
	- ▶ Operation outside of the environmental specifications for the product.

### <span id="page-57-1"></span>**RMA Service**

#### **Requesting an RMA#**

- **1.** To obtain an RMA number, simply fill out and fax the "RMA Request Form " to your supplier.
- **2.** The customer is required to fill out the problem code as listed. If your problem is not among the codes listed, please write the symptom description in the remarks box.
- **3.** Ship the defective unit(s) on freight prepaid terms. Use the original packing materials when possible.
- **4.** Mark the RMA# clearly on the box.

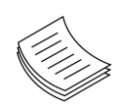

**Note**: Customer is responsible for shipping damage(s) resulting from inadequate/loose packing of the defective unit(s). All RMA# are valid for 30 days only; RMA goods received after the effective RMA# period will be rejected.

### <span id="page-58-0"></span>**RMA Service Request Form**

When requesting RMA service, please fill out the following form. Without this form enclosed, your RMA cannot be processed.

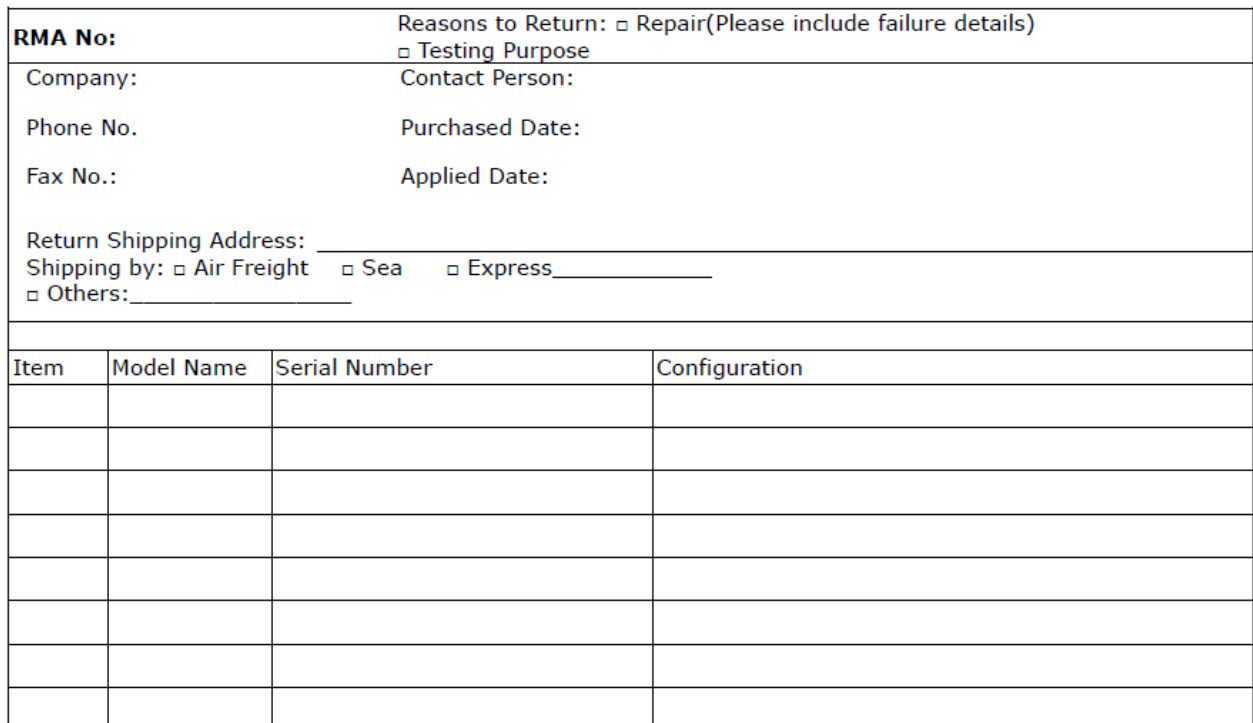

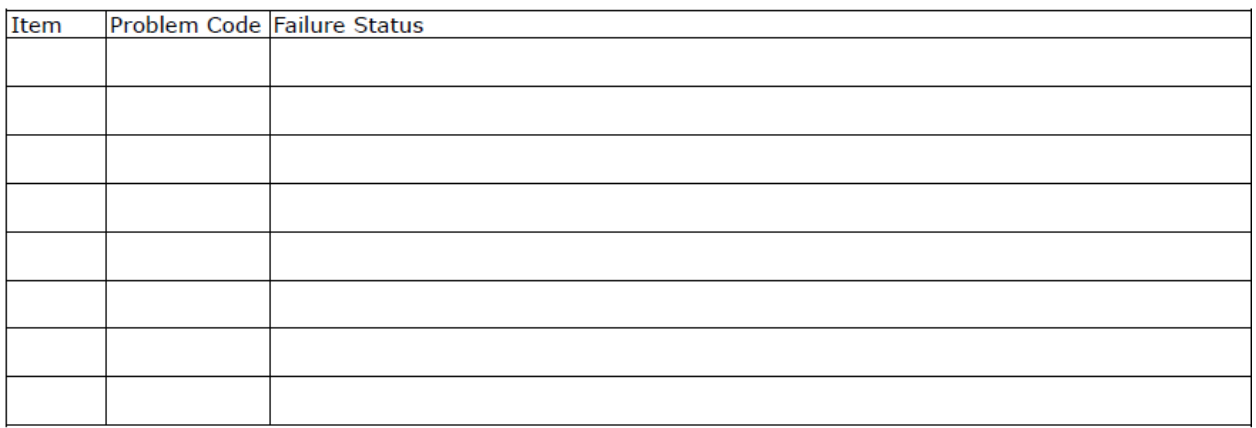

59

\*Problem Code:  $01:DA.$ 02: Second Time **R.M.A.** 03: CMOS Data Lost 04: FDC Fail 05: HDC Fail 06: Bad Slot

07: BIOS Problem 08: Keyboard Controller Fail 09: Cache RMA Problem 10: Memory Socket Bad 11: Hang Up Software 12: Out Look Damage

13: SCSI 19: DIO 14: LPT Port 20: Buzzer 15: PS2 21: Shut Down 22: Panel Fail **16: LAN** 17: COM Port 23: CRT Fail 18: Watchdog Timer 24: Others (Pls specify)

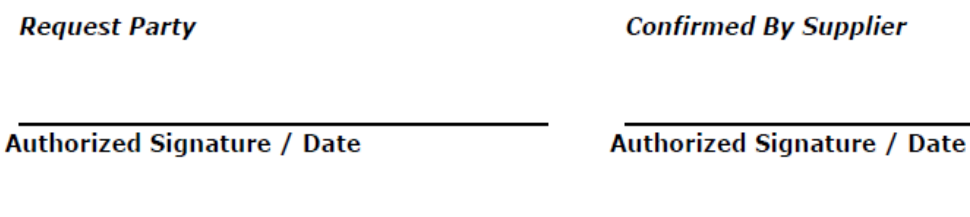